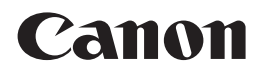

多功能打印一体机 PIXMA MG6180

# 入门指南

## 使用说明书

#### 本文档中使用的符号

禁止的操作。

包含重要信息的说明。

- 在本指南中,Windows 7操作系统简称Windows 7,Windows Vista操作 系统简称Windows Vista。
- 本指南中的屏幕基于Windows 7 Home Premium和Mac OS X v.10.6.x。 (除非另有说明,否则这些屏幕均为Windows 7环境下的屏幕。)

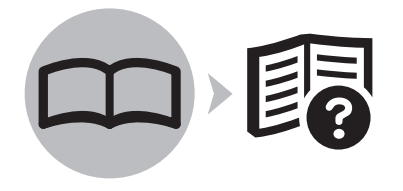

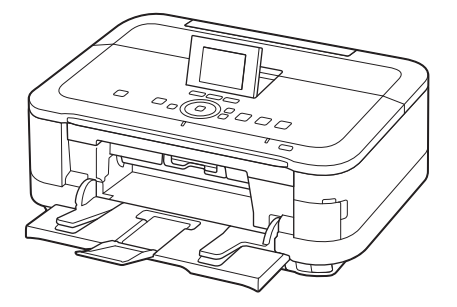

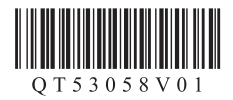

### ■ 目录

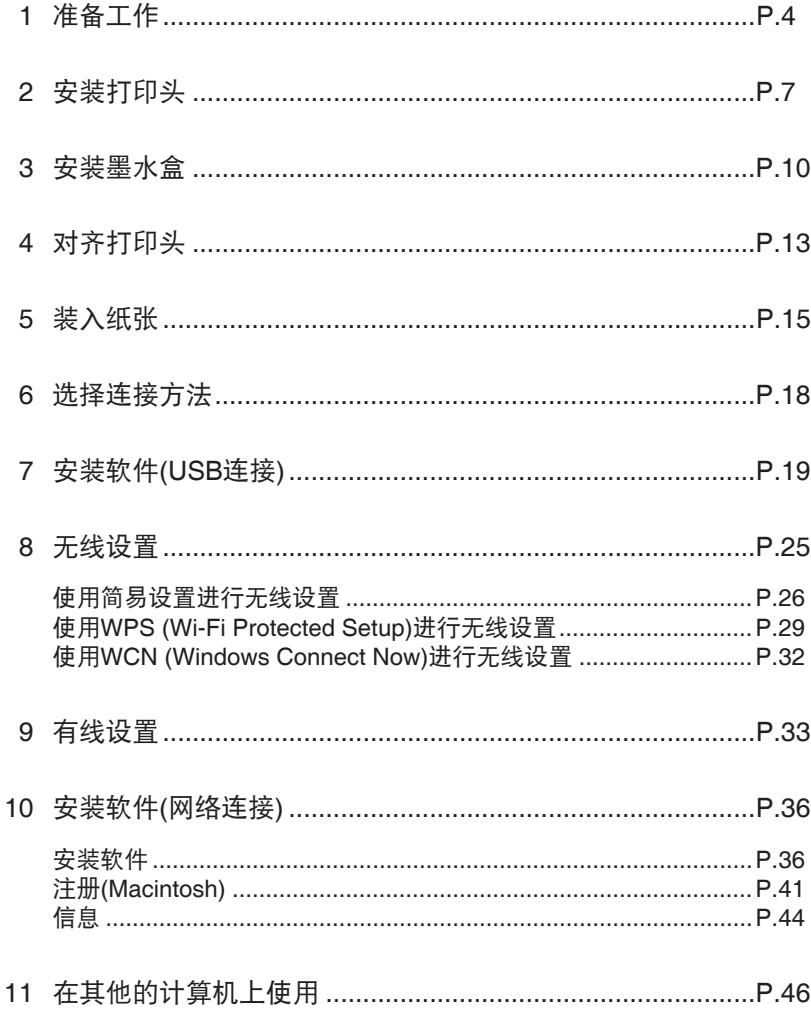

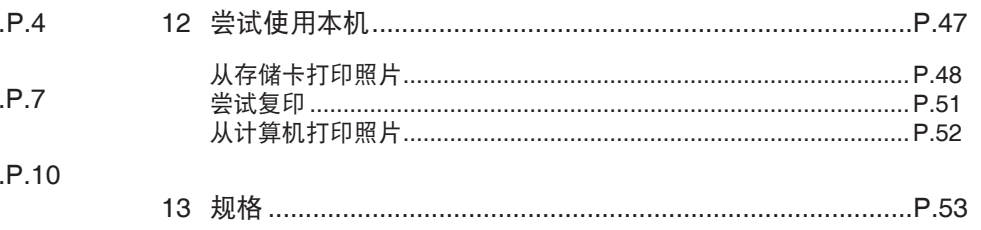

型号: K10360(MG6180)

■ 本机安装流程

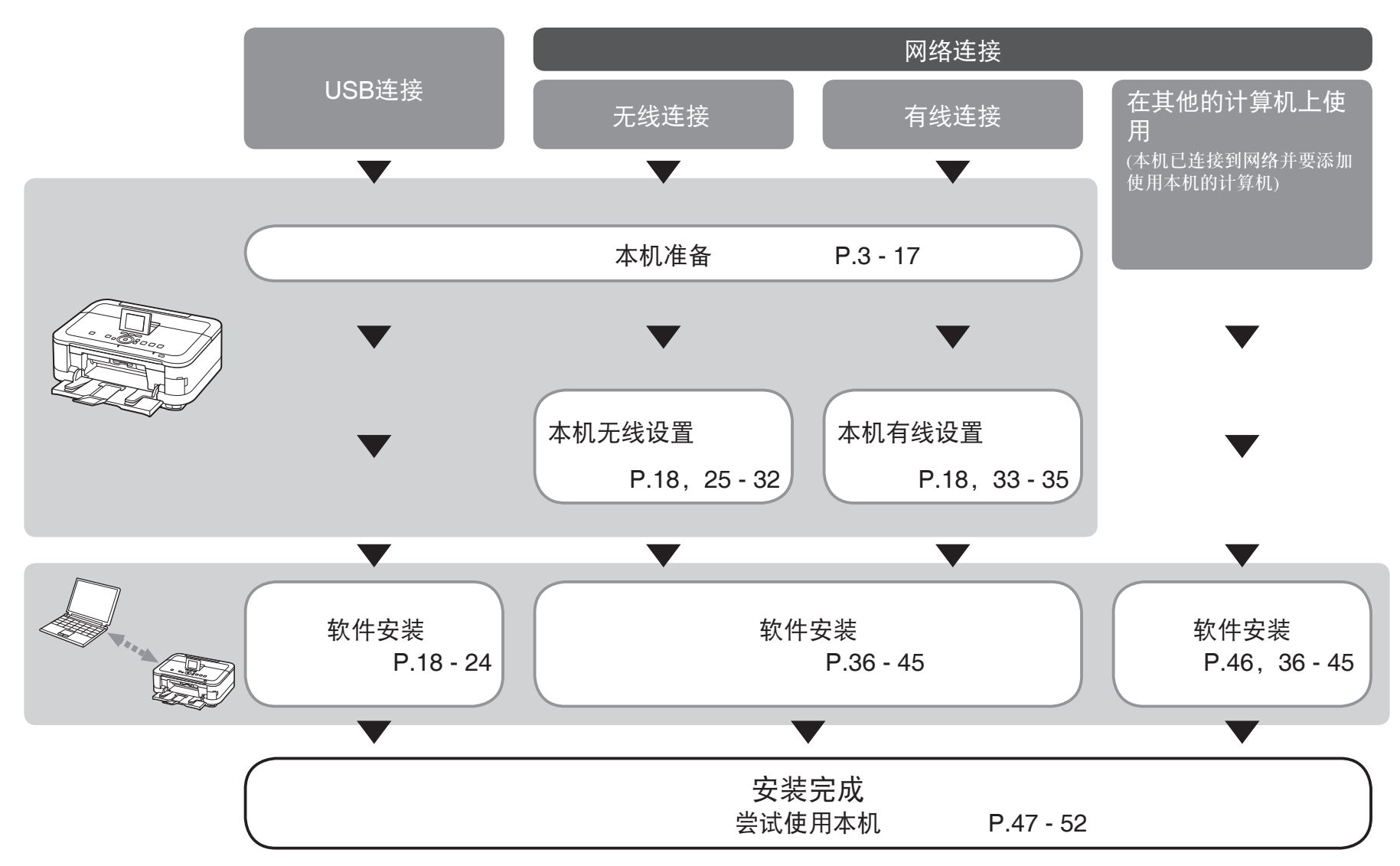

本机包含印刷手册和在计算机上查看的电子手册。 电子手册可在安装光盘中找到并已在软件安装过程中安装。

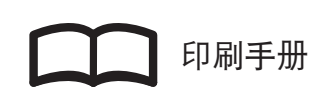

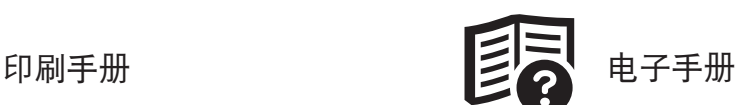

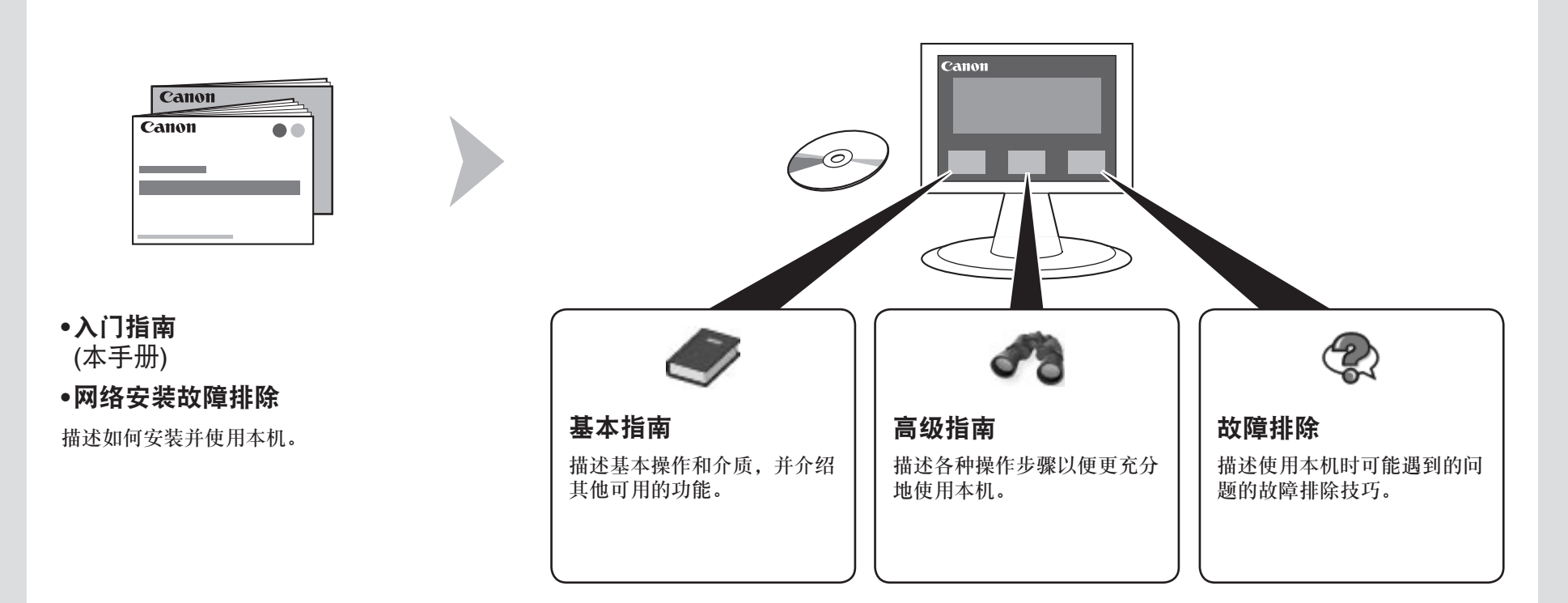

有关打开电子手册的详细资料,请参阅第47页。

#### ■ 无线/有线连接所需的设备

通过无线/有线连接使用本机时,根据连接方法需要以下设备。

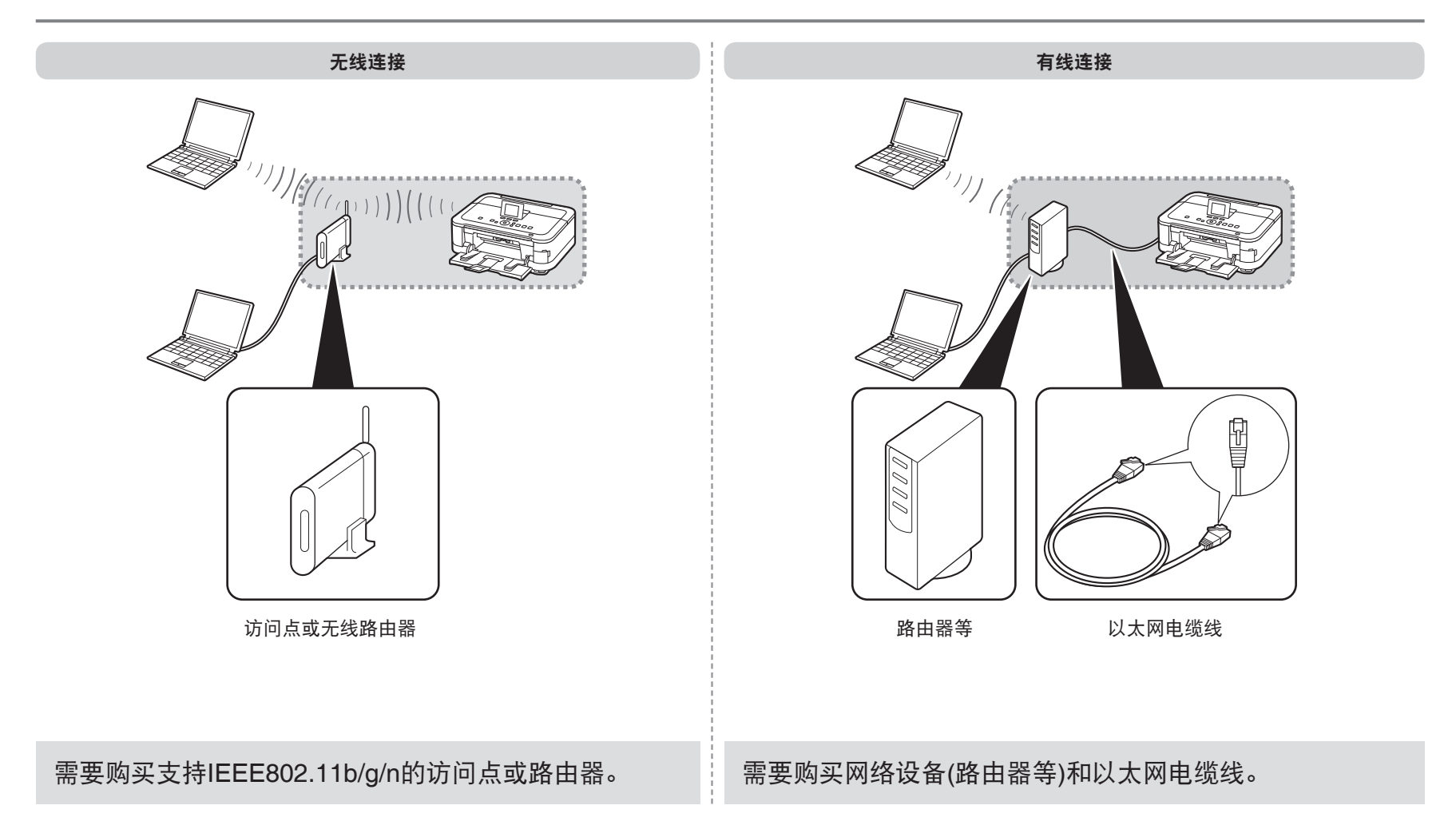

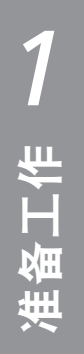

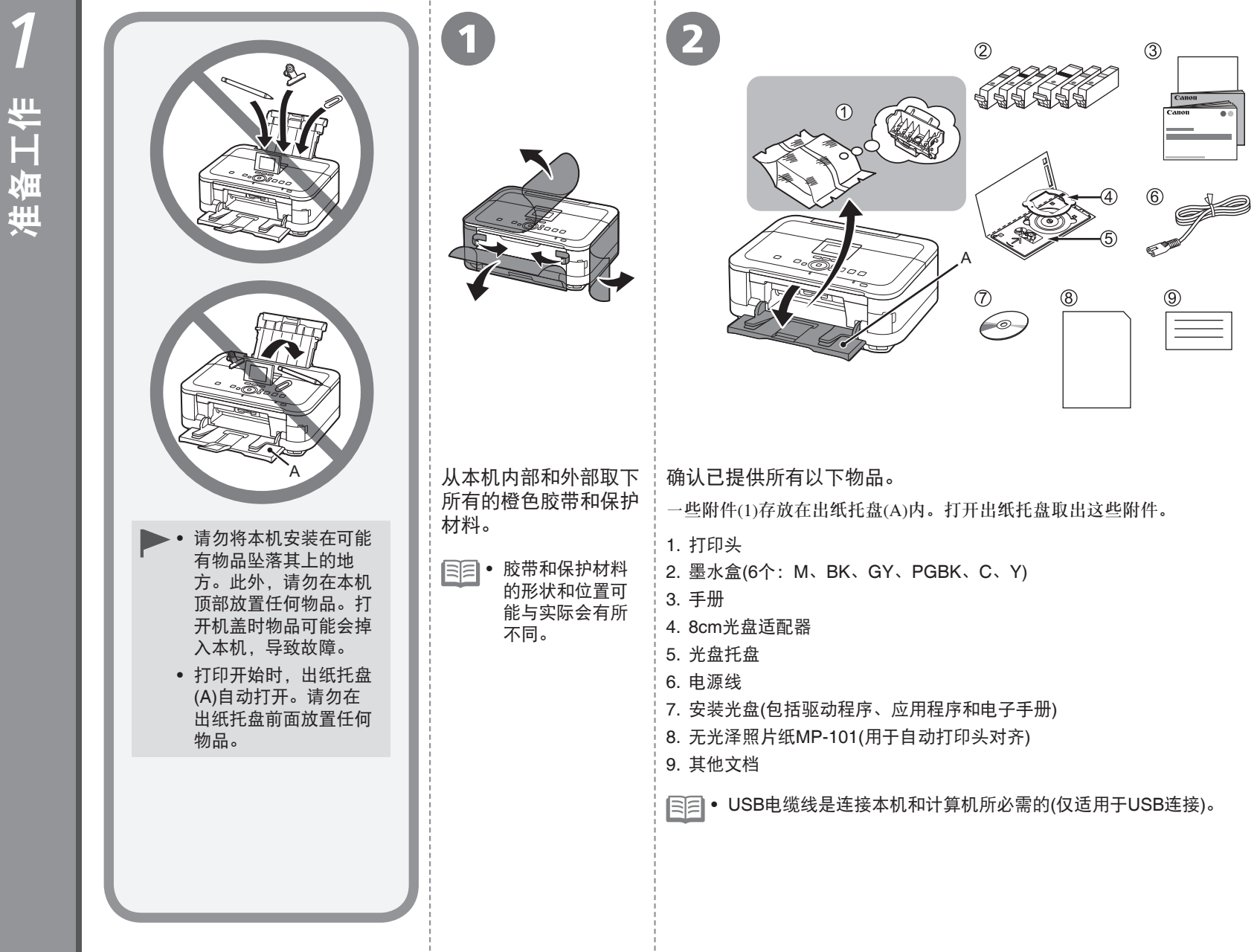

÷.

÷

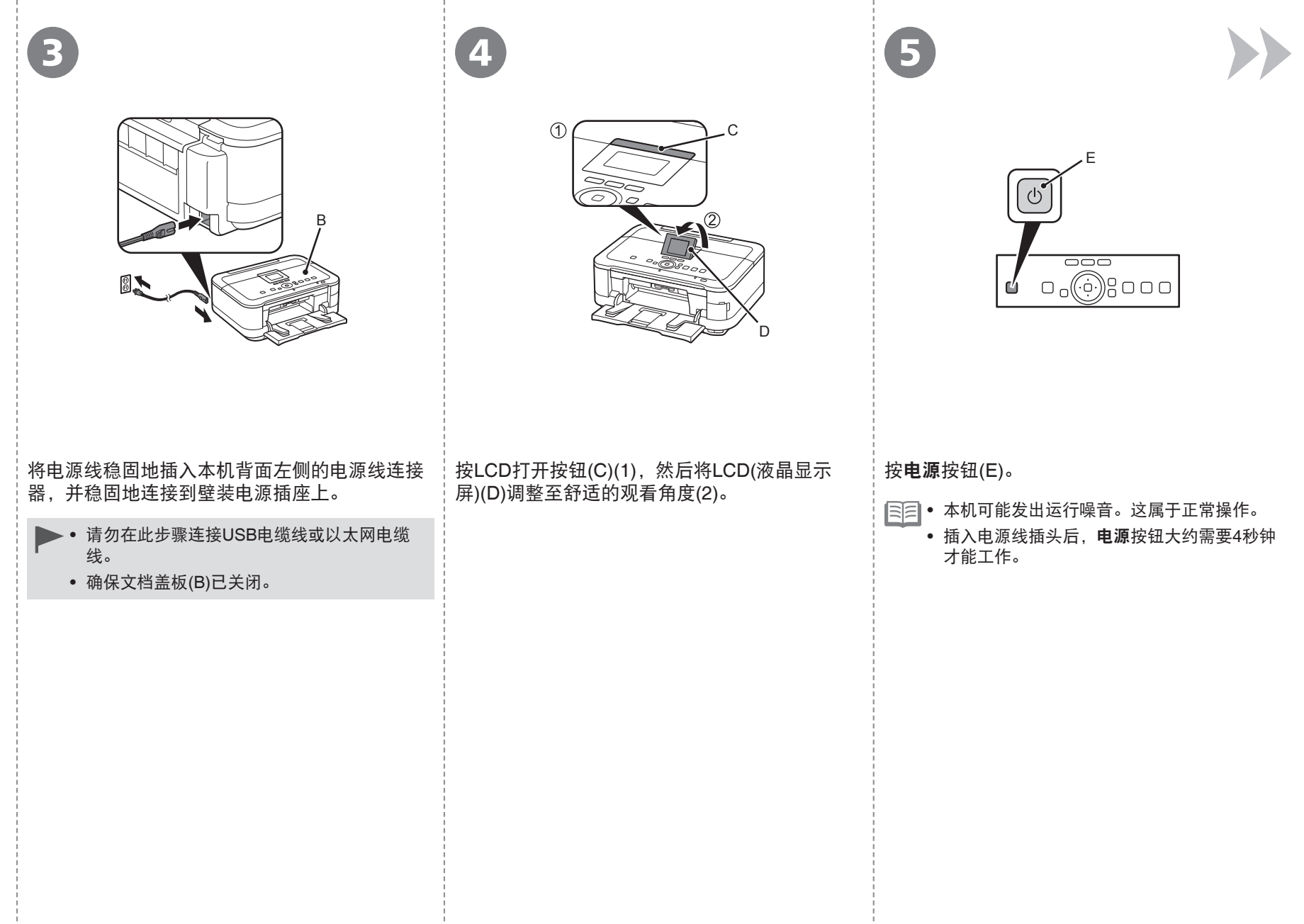

÷

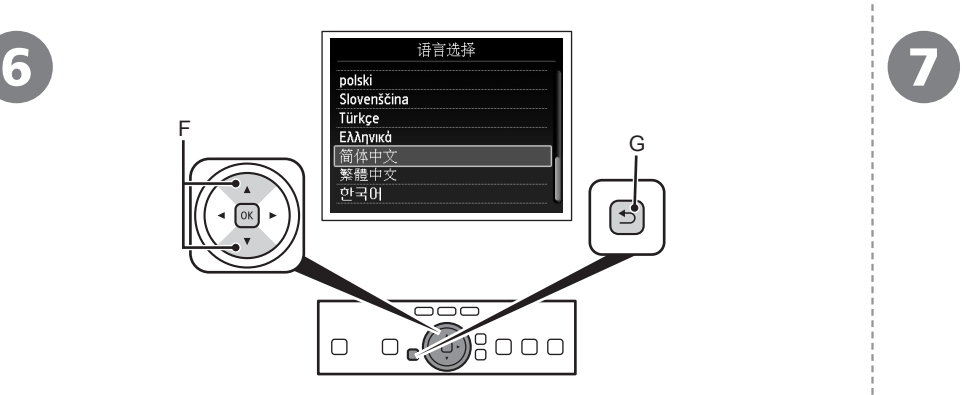

通过查阅"入门指南"说明,按<br>[OK]并开始设置。

使用操作面板上的▲或▼按钮(F)选择液晶显示屏上显示的语言,然后触摸 | 显示以上屏幕时,触摸OK按钮并转到下一步。 **OK**按钮。

• 如果液晶显示屏上显示的不是所需的语言,请触摸返回按钮(G)以返回到语言选择屏幕。

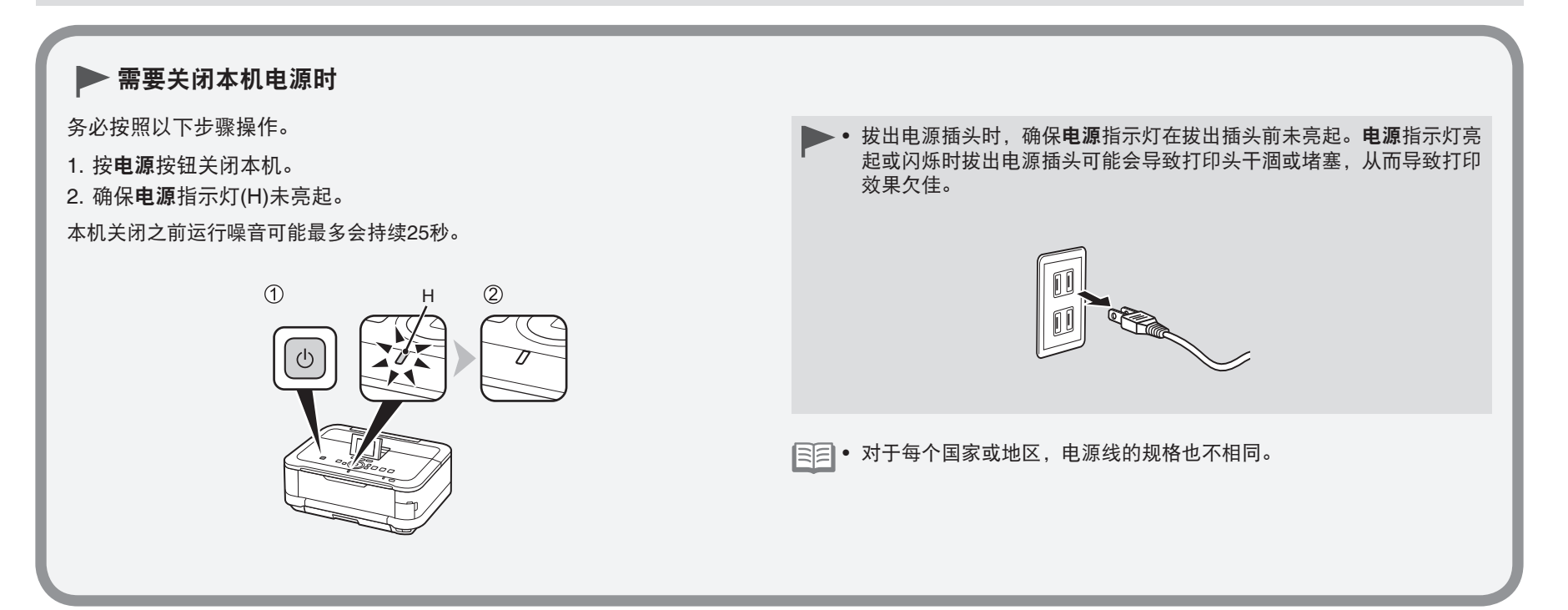

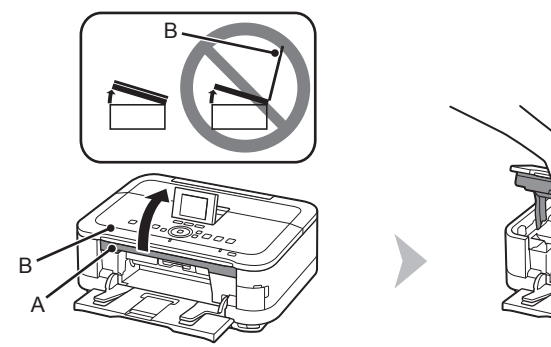

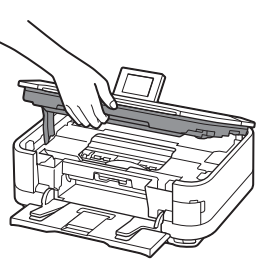

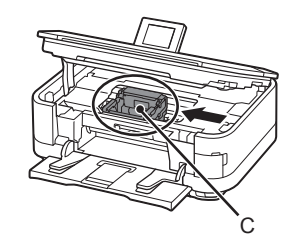

## 抬起扫描单元(机盖)(A)直至其停止。 いっちゃん たいきょう しゅう おおく 打印头固定器(C)移至安装位置。

关闭文档盖板(B)并将其与扫描单元(机盖)一起抬起。 如果打印头固定器未移动,请确保本机已开启。有关详细资料,请参 阅"1 准备工作"中第5页的3到 2。

转到下一页。

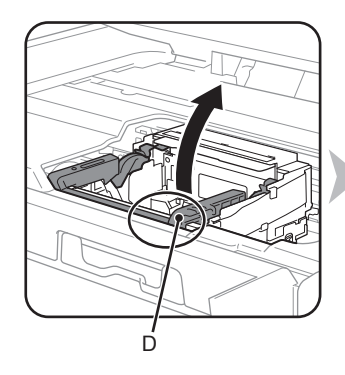

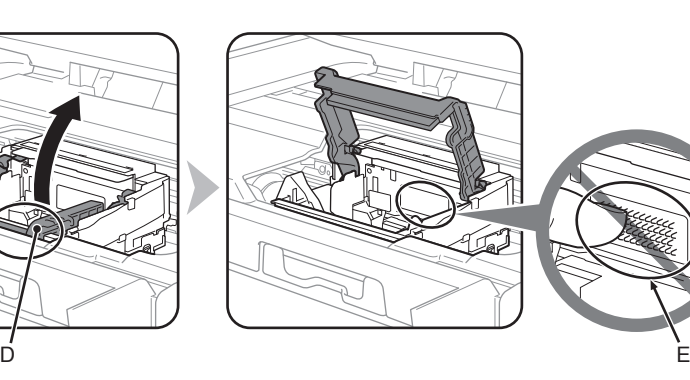

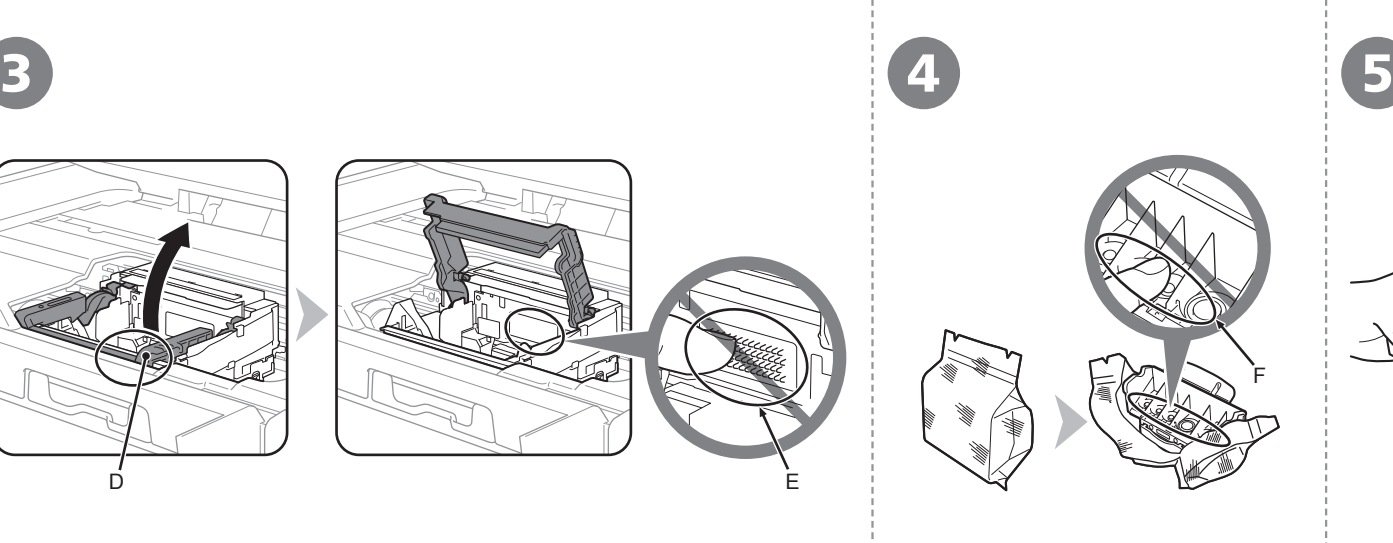

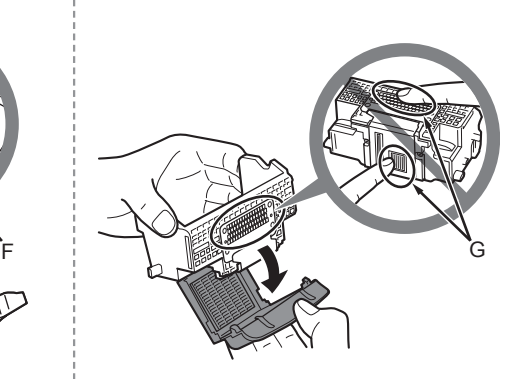

稳固地抬起打印头固定器的打印头锁定杆的(D)部分直到其停止。 抬起打印头锁定杆可能会感到吃力。

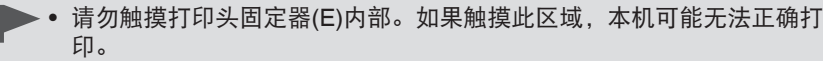

从银色包装袋中取出打印头。 计取下橙色保护盖。

• 小心处理打印头。请勿将其掉落或向其施加过大的压力。

- 请勿触摸打印头内部(F)或金属部件(G)。如果触摸这些区域,本机可能无 法正确打印。
- 打印头包装袋的内部或保护盖的内侧可能会有一些透明或浅蓝色的墨水—— 这对打印质量没有影响。在处理这些物品时,请注意不要将墨水弄到身上。

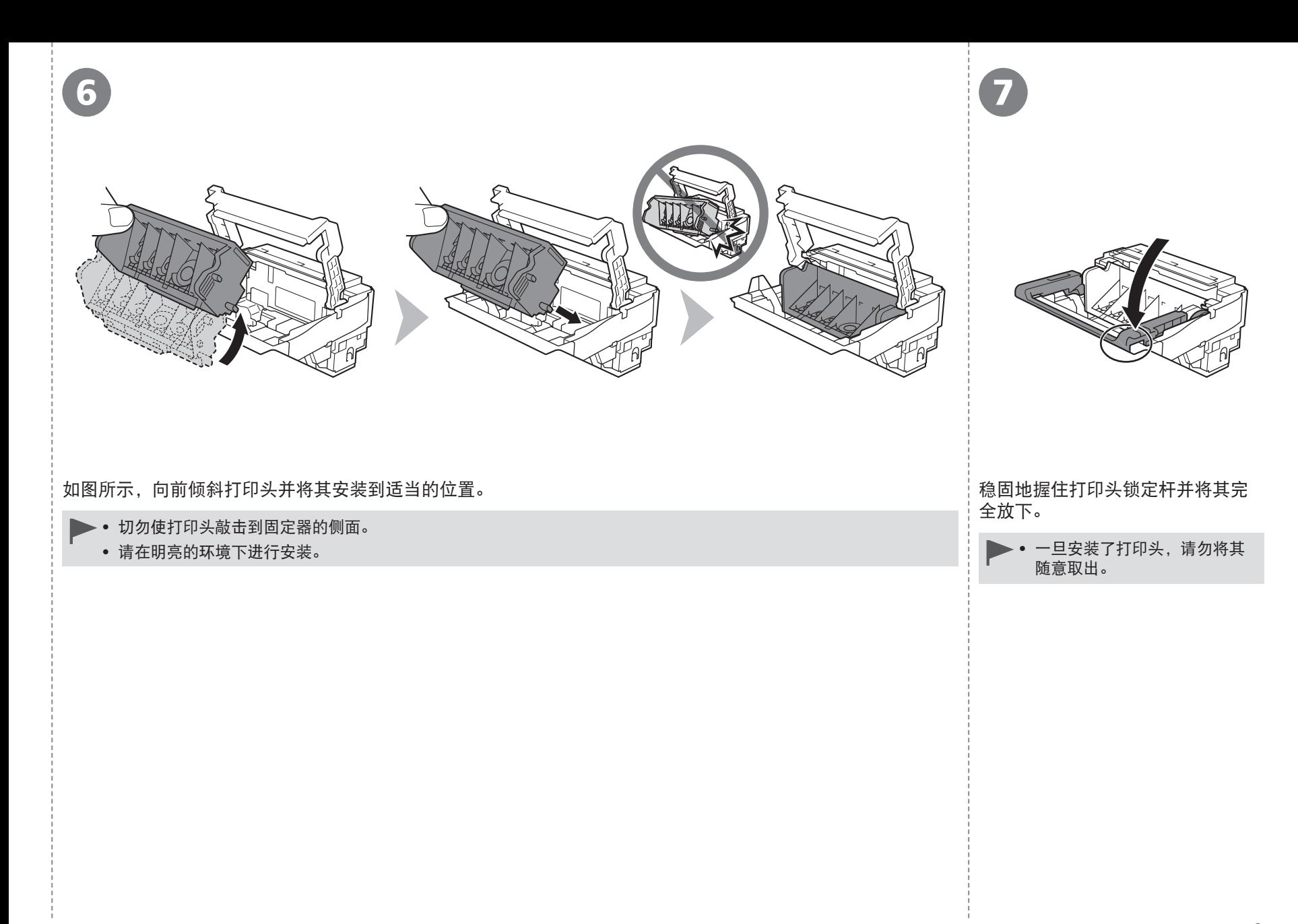

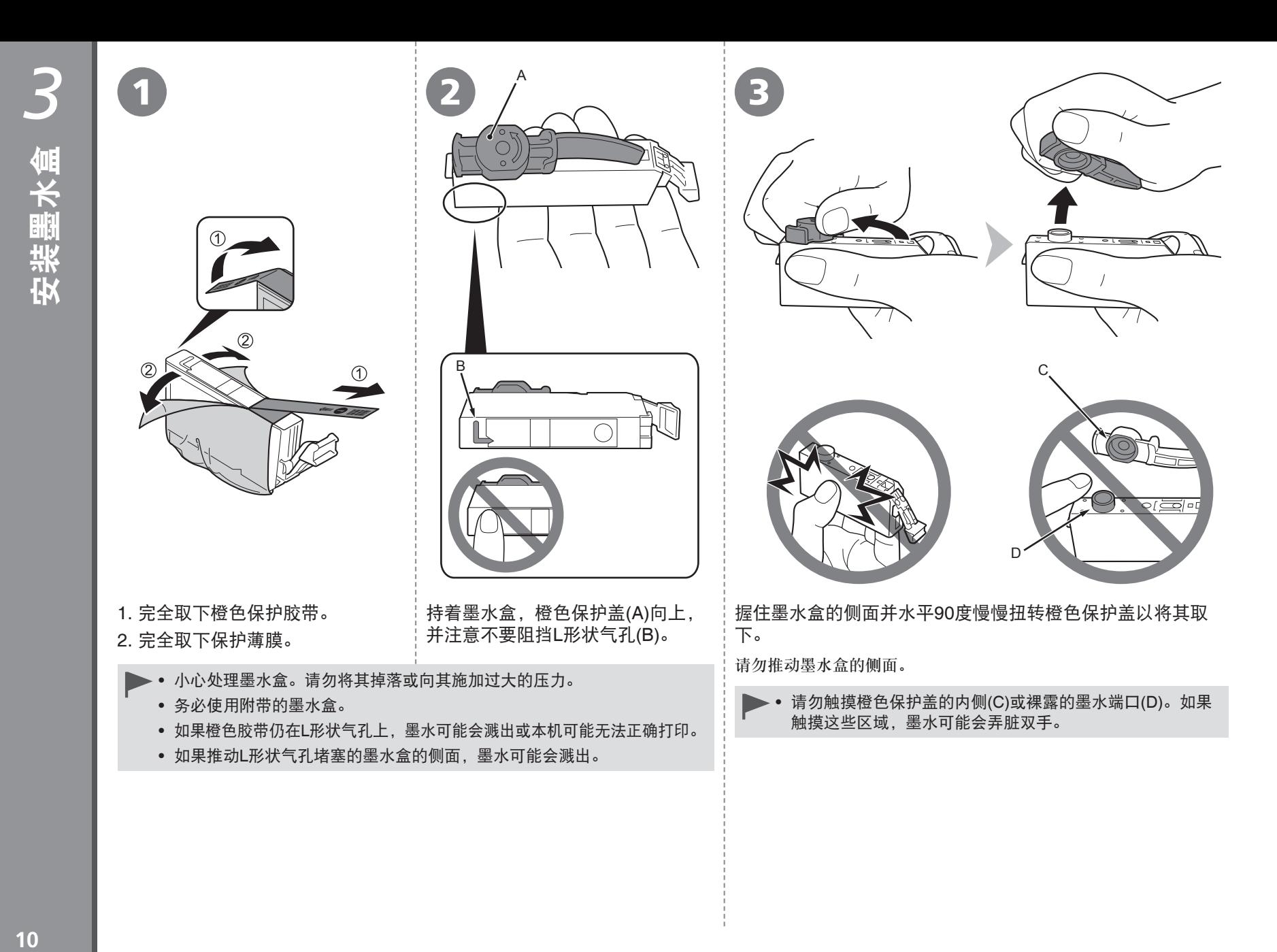

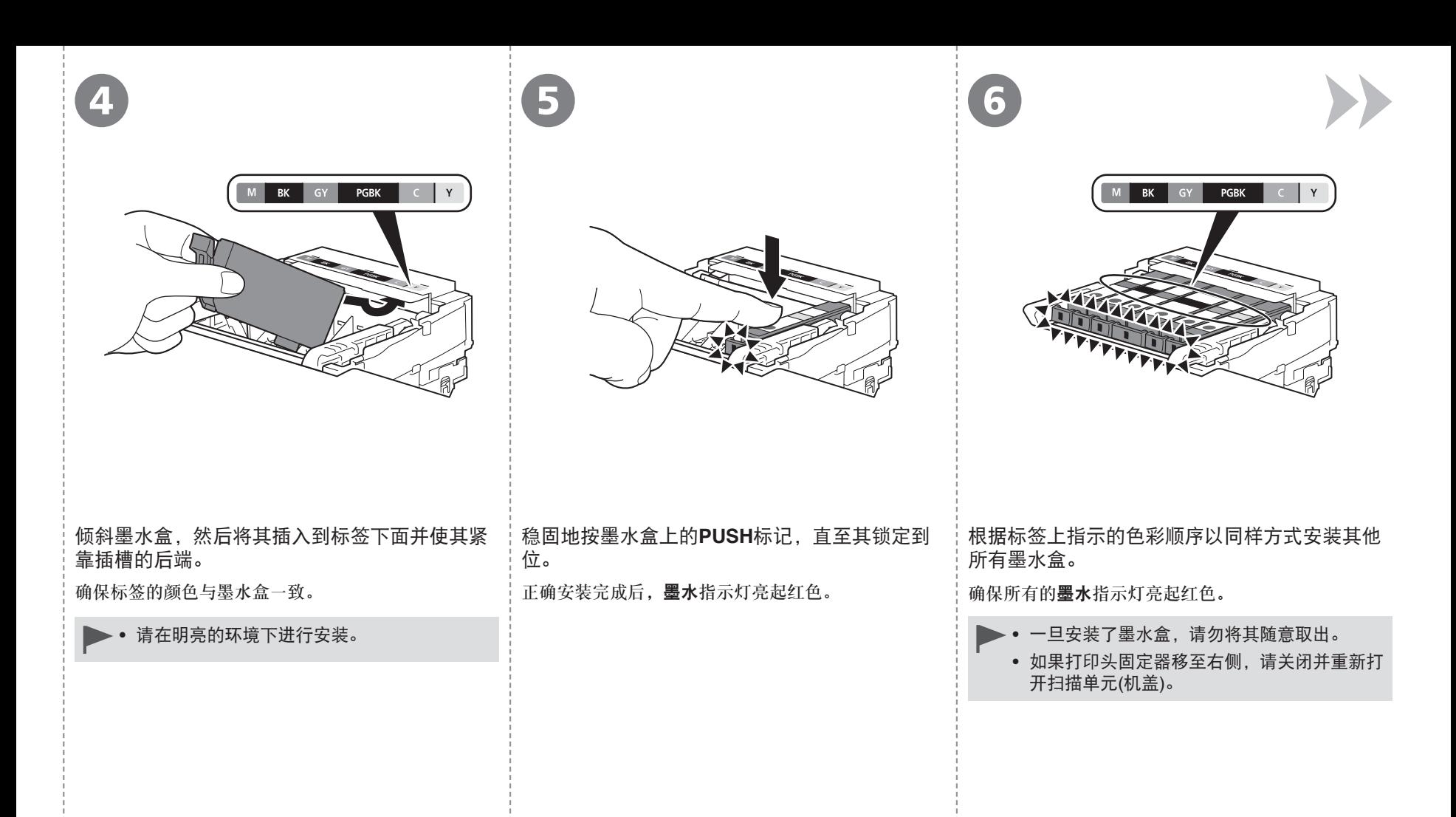

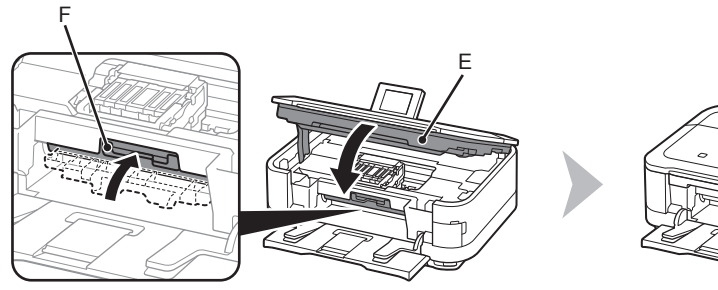

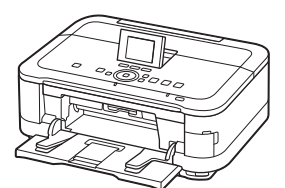

8

Ø

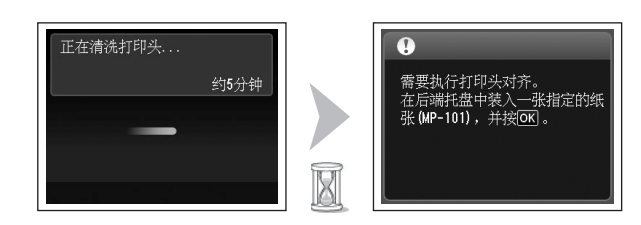

确保内盖(F)已关闭。 请勿触摸**OK**按钮。

## 关闭扫描单元(机盖)(E)。 确保液晶显示屏更改为如图所示屏幕,然后转到下一步。

- 液晶显示屏更改大约需要5分钟。 •
- 本机在准备打印时可能会发出运行噪音。这属于正常操作。

• 如果液晶显示屏上显示错误信息,确保打印头和墨水盒已正 确安装。

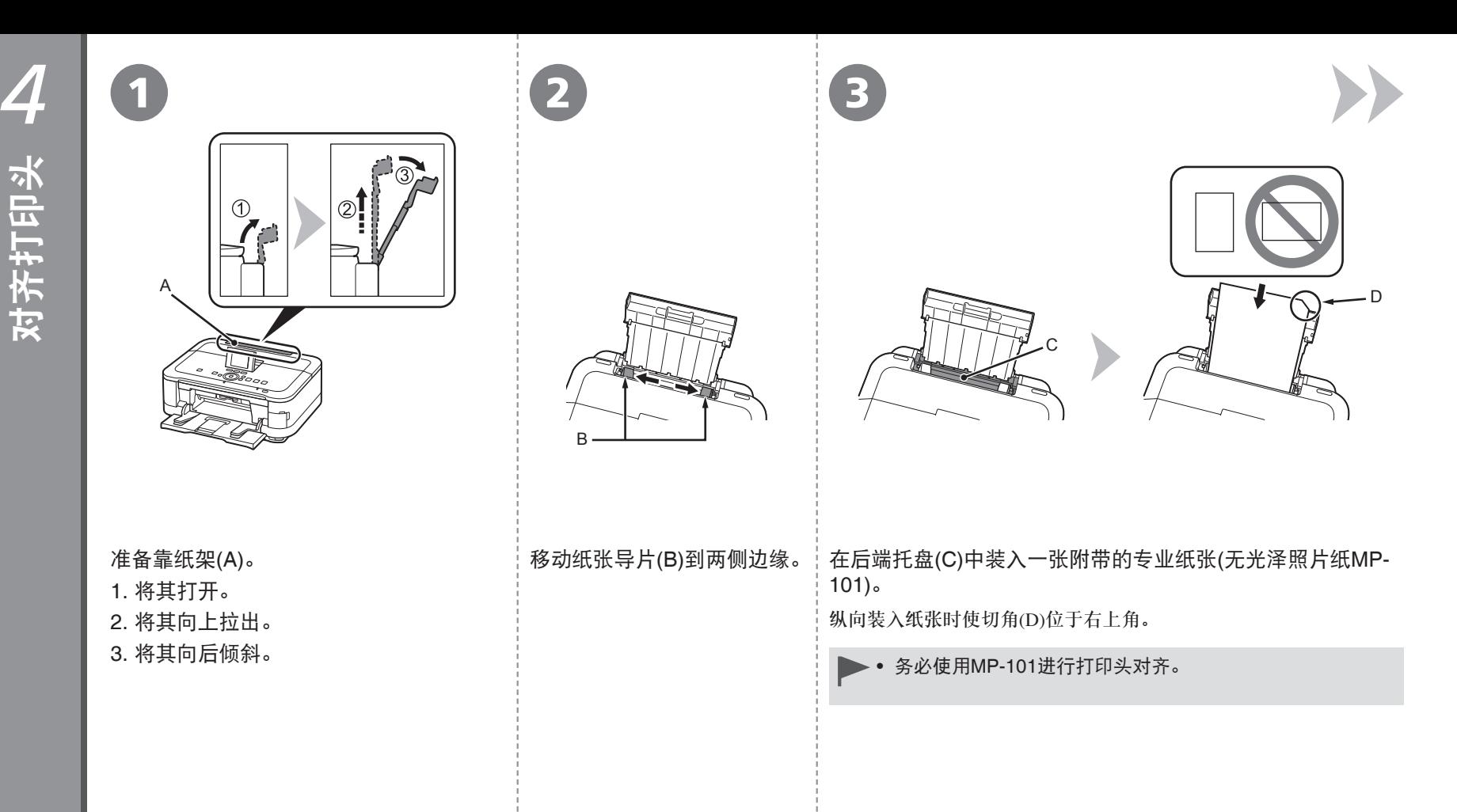

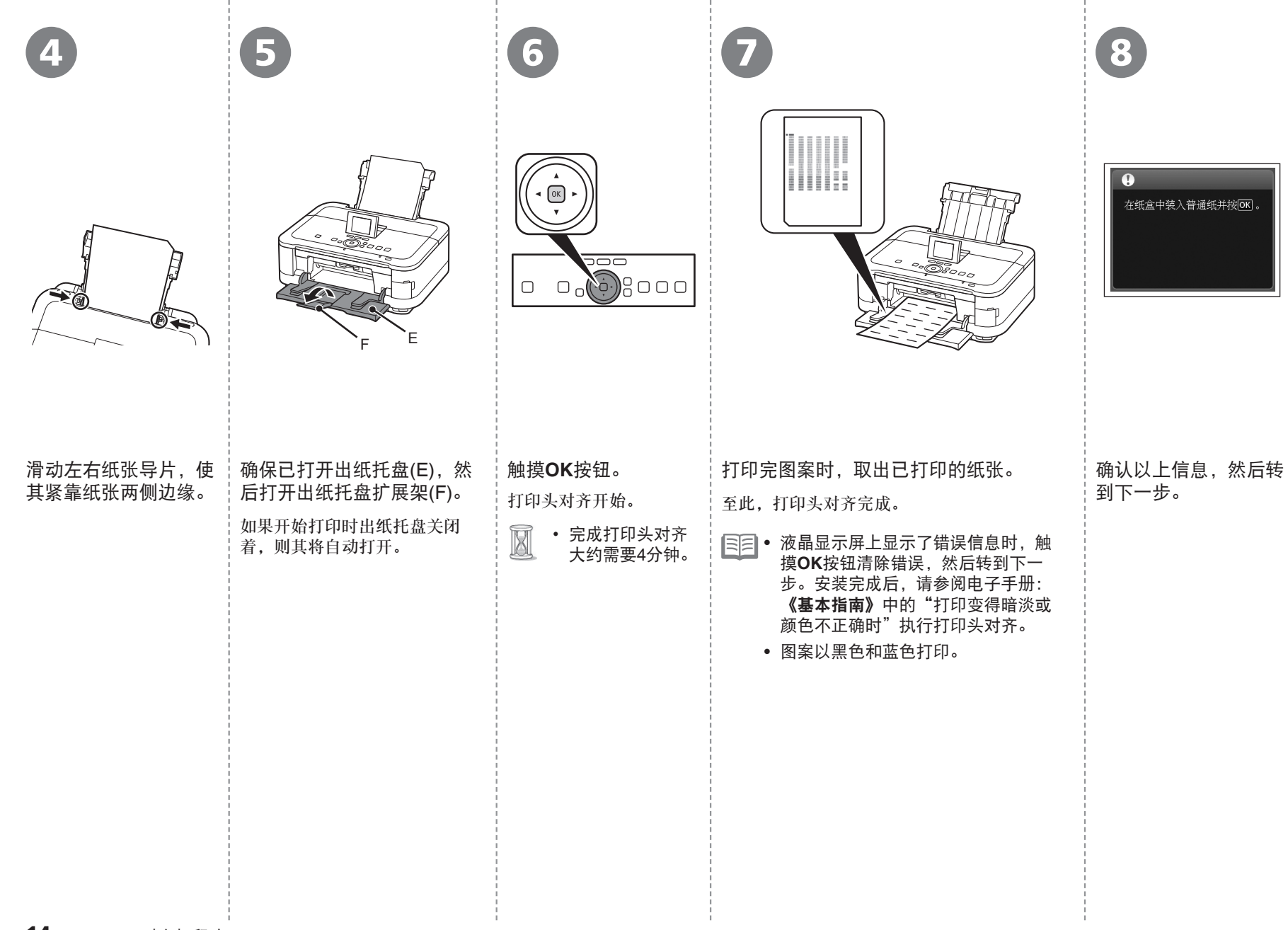

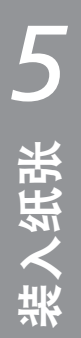

<del>5</del> 1 对于本机,纸张来源会根据介质类型而有 1 回 如何在后端托盘中装入专业纸张<br>所不同。 1 所不同。 对于本机,纸张来源会根据介质类型而有 所不同。

#### 在后端托盘(A)中装入纸张。 专业纸张**(**包含照片纸**)**

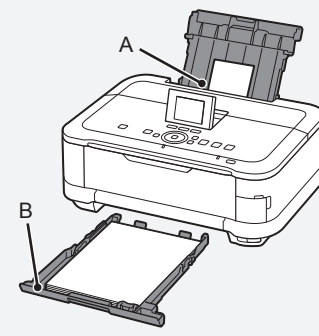

普通纸 在纸盒(B)中装入纸张。

• 有关如何处理纸张的详细资料,安装 完成后,请参阅电子手册:《基本指 南》中的"装入纸张"。

#### □ 如何在后端托盘中装入专业纸张

本节描述如何在纸盒中装入普通纸。有关如 何在后端托盘中装入专业纸张的详细资料, 计参阅第13页的"4 对齐打印头"中的 1到 。

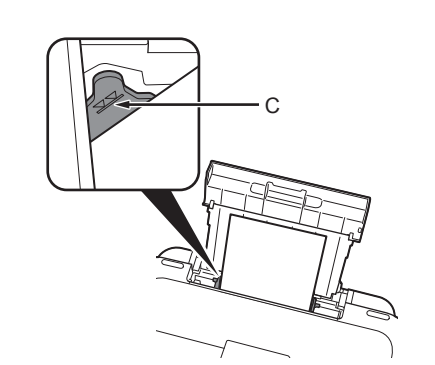

- 装入专业纸张
- 将打印面向上纵向装入纸张。
- 确保纸叠高度没有超过标记线(C)。 •

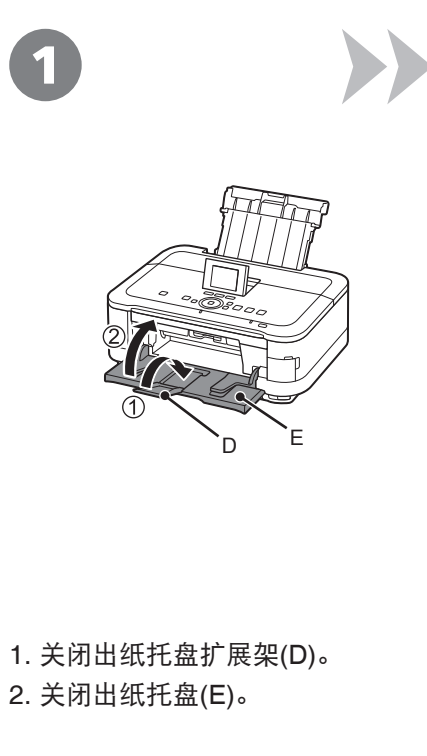

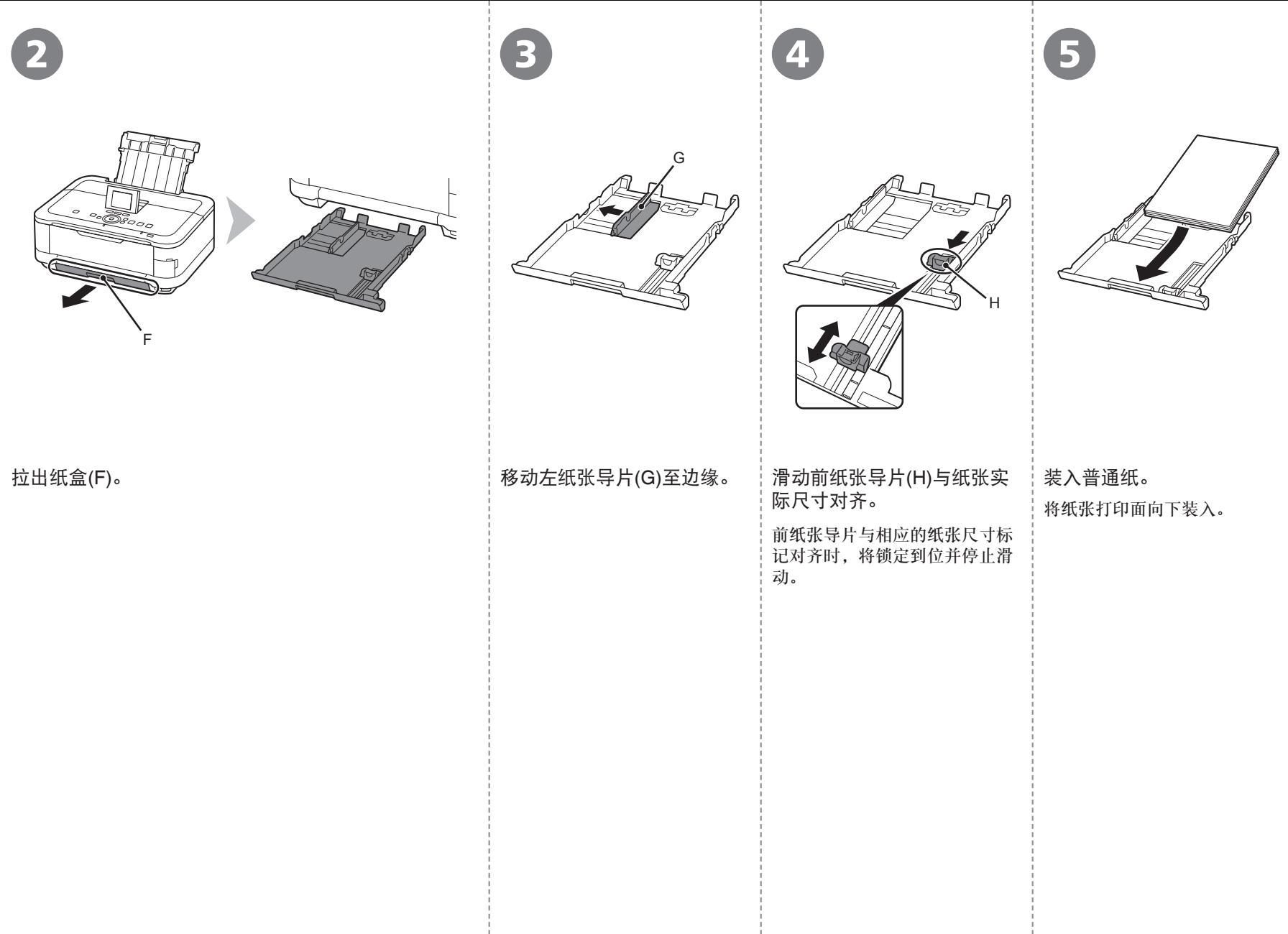

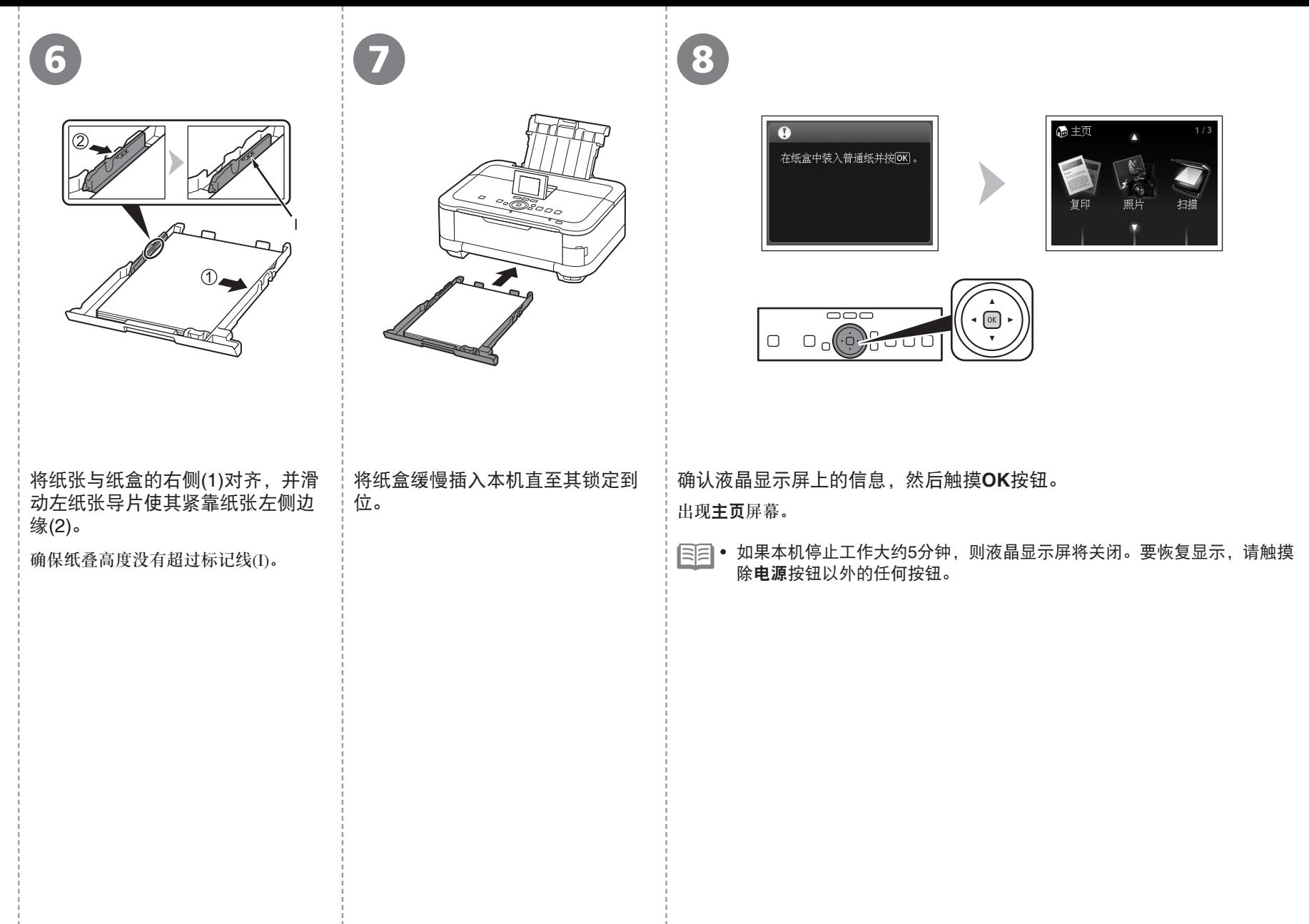

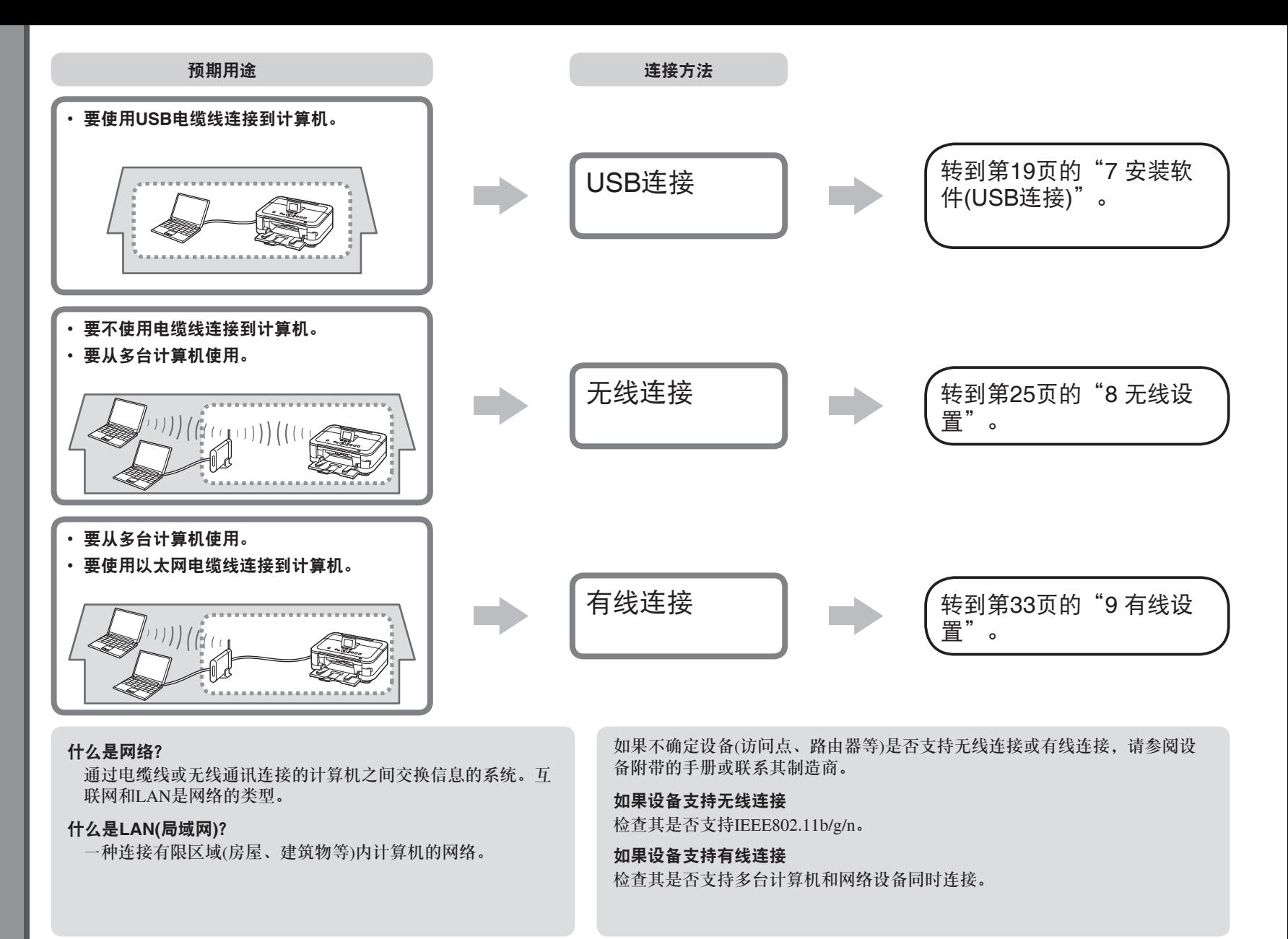

## 请勿连接USB电缆线。

- 要通过连接到计算机使用本机, 需要将包含驱动程序在内 的软件复制(安装)到计算机的硬盘。安装过程大约需要20分 钟。(根据计算机环境或要安装的应用程序软件数量,安装 时间有所不同。)
	- 安装前退出所有运行的应用程序。 •
	- 以管理员(或管理员组成员)的身份登录。 •
	- 在安装过程中请勿切换用户。 •
	- 在安装过程中可能需要连接互联网。可能会发生连接 费用。请咨询互联网服务提供商。
	- 在安装过程中可能需要重新启动计算机。按照屏幕上 的说明进行操作,并且请勿在重新启动过程中取出安 装光盘。
	- 一旦计算机重新启动,安装会继续进行。
	- 有关系统要求,请参阅"13 规格"。

#### **Windows**

□ 如果安装软件之前通过USB电缆线连接本机:

#### 对于**Windows 7**

- 1. 断开连接到计算机的USB电缆线。
- $2.$ 转到第20页的 $\Omega$ 。

#### 对于**Windows Vista/Windows XP**

可能会出现此对话框。

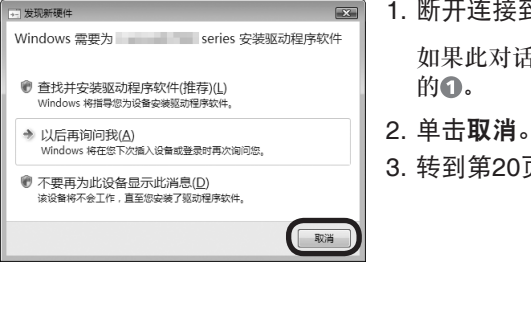

- 如果此对话框关闭,则转到第20页 1. 断开连接到计算机的USB电缆线。
- 
- $3.$ 转到第20页的 $\Omega$ 。

#### **Windows**

□ Easy-WebPrint EX

Easy-WebPrint EX是安装附带的软件时安装在计算机上的网页打印软件。 需要安装Internet Explorer 7或更新版本才能使用该软件。需要连接互联网 进行安装。

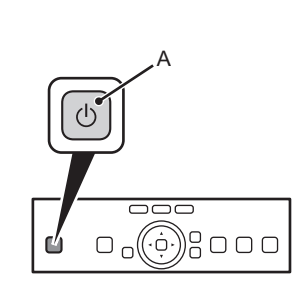

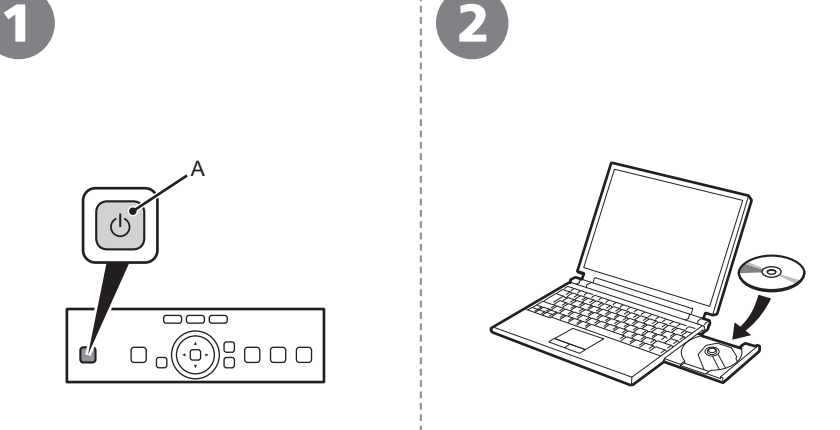

*indows* 

#### 按电源按钮(A)关闭本机。

本机关闭之前运行噪音可能最多会持续 25秒。

> 请勿连接USB电缆线到计算机 和本机。如果已经连接USB电 缆线,请现在断开连接。 •

开启计算机,然后将安装光盘插入 光盘驱动器。

如果正在使用Windows,则安装程序自 动启动。

#### 对于**Windows**

● 如果程序未自动启动,双击**计算** 机或我的电脑中的光盘图标。光 盘内容出现时,双击**MSETUP4. EXE**。

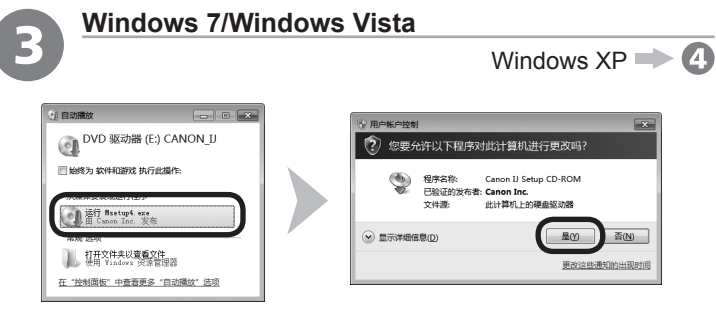

单击自动播放屏幕上的运行**Msetup4.exe**,然后单击用户帐户 控制对话框上的是或继续。

如果在随后步骤中重复出现用户帐户控制对话框,单击是或继续。

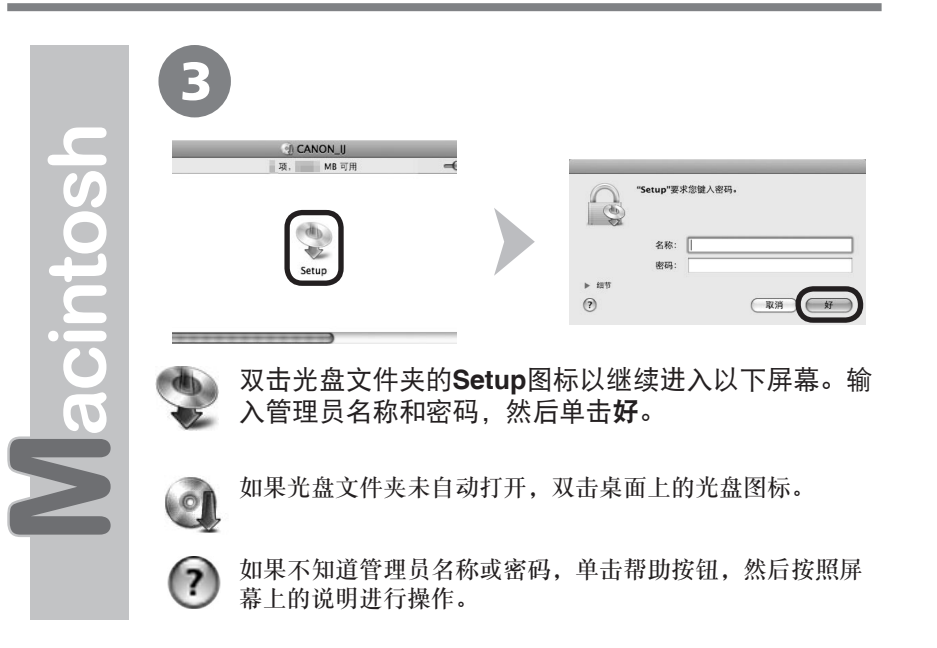

Windows / Macintosh

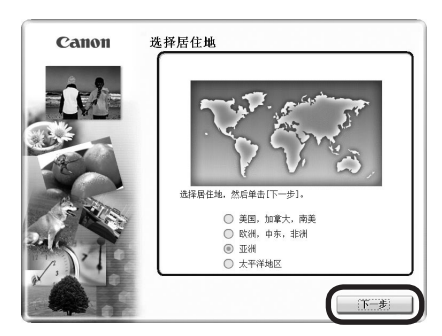

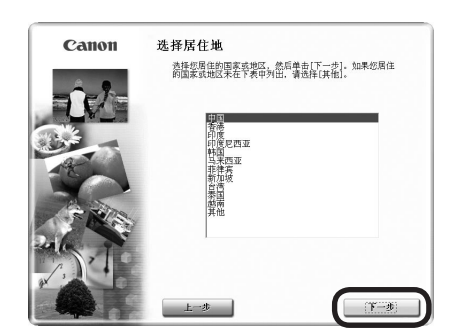

日目• 如果选择语言屏幕出现,选择一种语言,然后单击下一步。

选择居住地,然后单击**下一步**。 选择国家或地区,然后单击**下一步**。

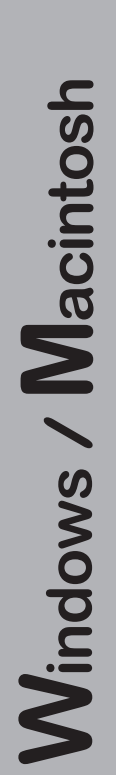

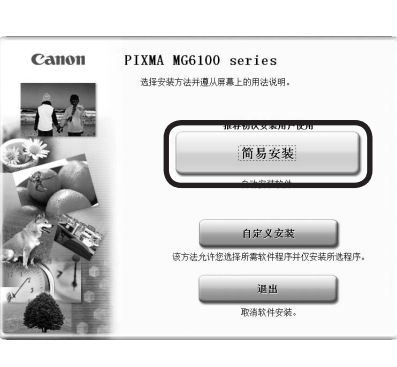

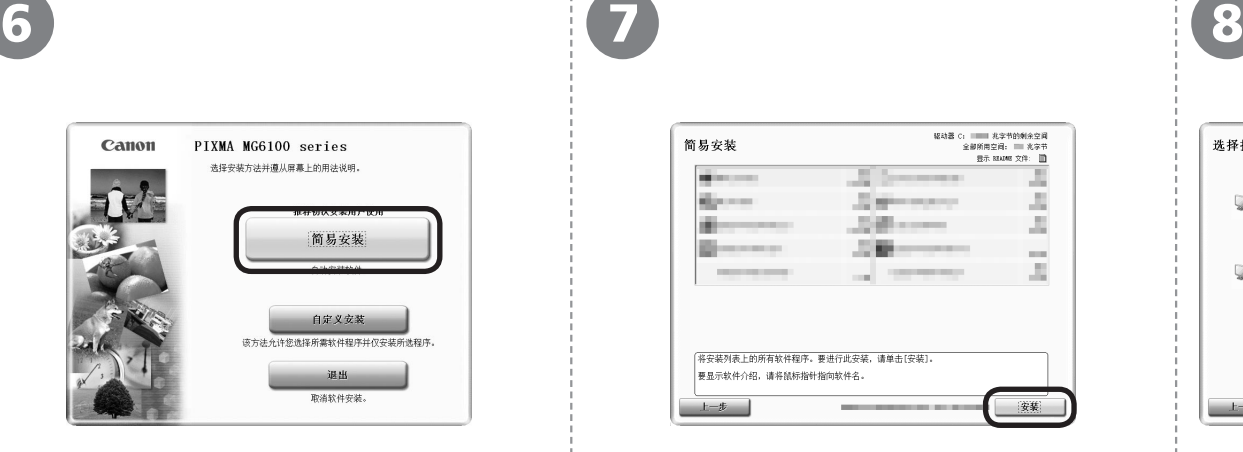

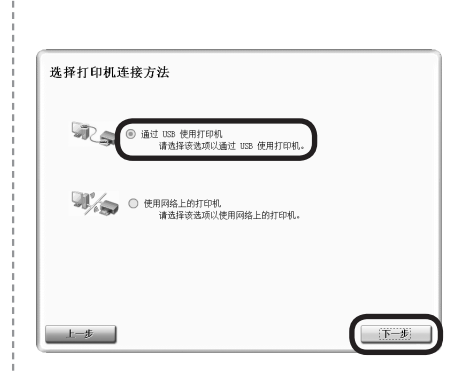

单击简易安装。 インディング エンチャン 中击安装。 将安装驱动程序、应用程序软件和电子手册。

● 如果想要选择特定项目进行安装,请单击**自** 定义安装。

按照屏幕上的全部说明继续软件安装。 选择通过USB使用打印机, 然后单 击下一步。

**22** 7 安装软件(USB连接)

#### 安装的重要信息

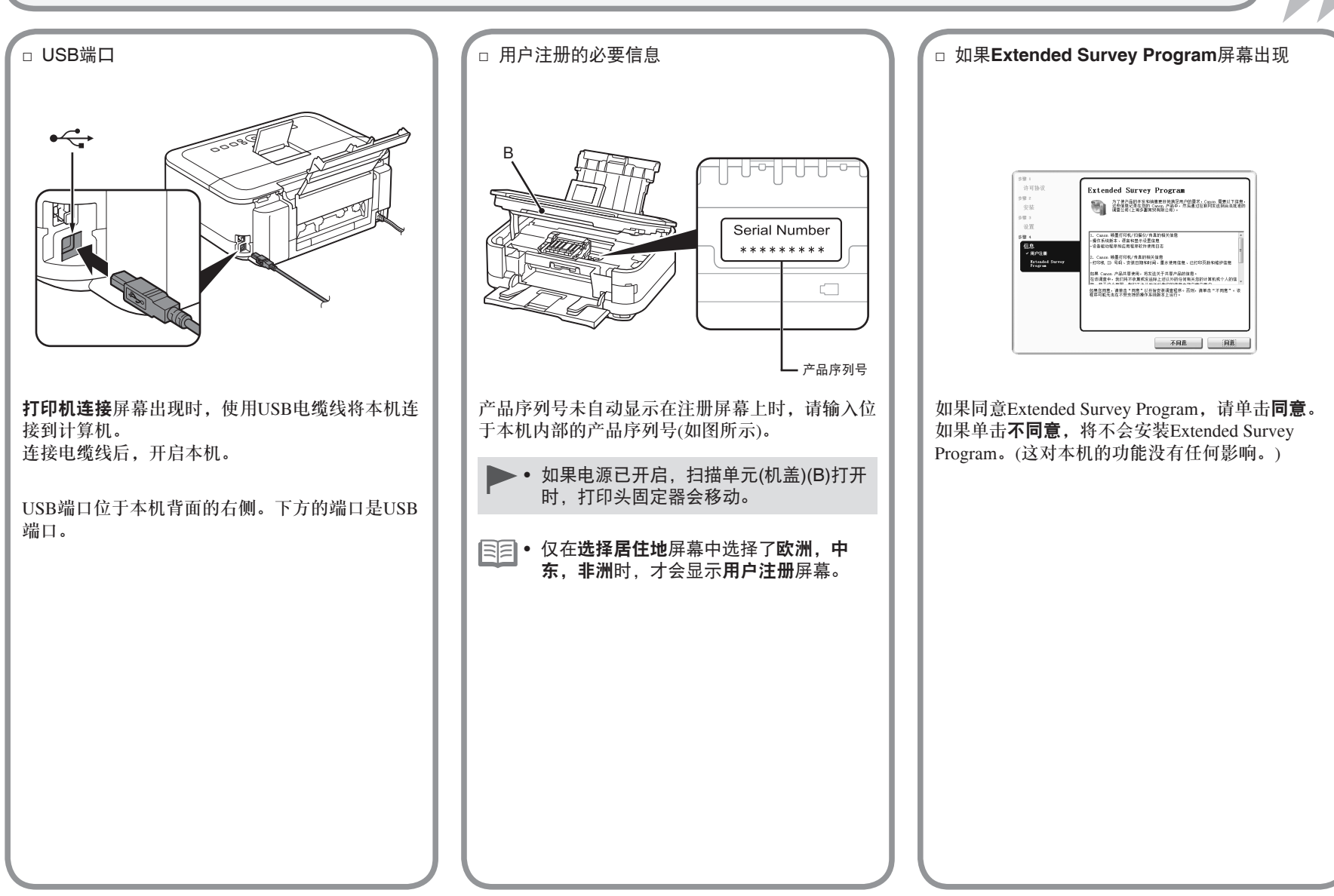

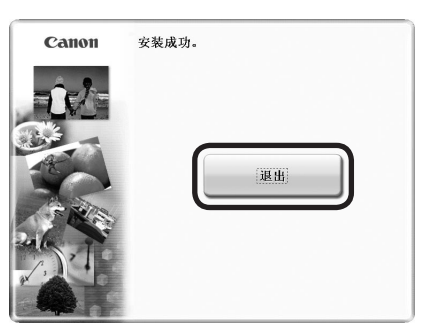

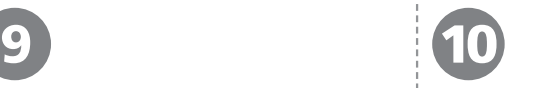

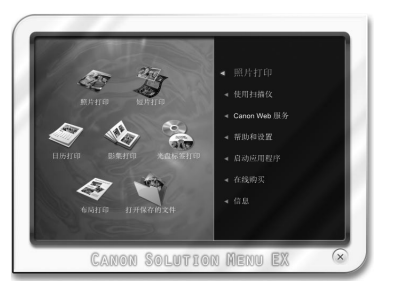

单击退出以完成安装。

对于**Macintosh** 必须在首次使用本机上的操作面板进行 扫描前,重新启动计算机。

对于**Windows** Solution Menu EX启动。 对于**Macintosh** 在**Canon Solution Menu EX**对话框中单击好 后,Solution Menu EX启动。 取出安装光盘并妥善保管。 • 根据购买时所在国家或地区的不同, Solution Menu EX上显示的按钮可能会不同。

恭喜!安装完成。 请转到第47页的关于Solution Menu EX和电子手册的信息,或转到第48页 以开始使用本机。

#### **Windows**

#### 安装**XPS**打印机驱动程序

在Windows 7和Windows Vista SP1或更新版本中, 还可以安装XPS打印机驱动程序。要安装,请从 第20页的"7 安装软件(USB连接)"中的 1开始执 行。在©中单击自定义安装,然后在自定义安装屏 幕中选择**XPS**打印机驱动程序。

有关XPS打印机驱动程序的有用功能的详细资料, 请参阅电子手册:《高级指南》。

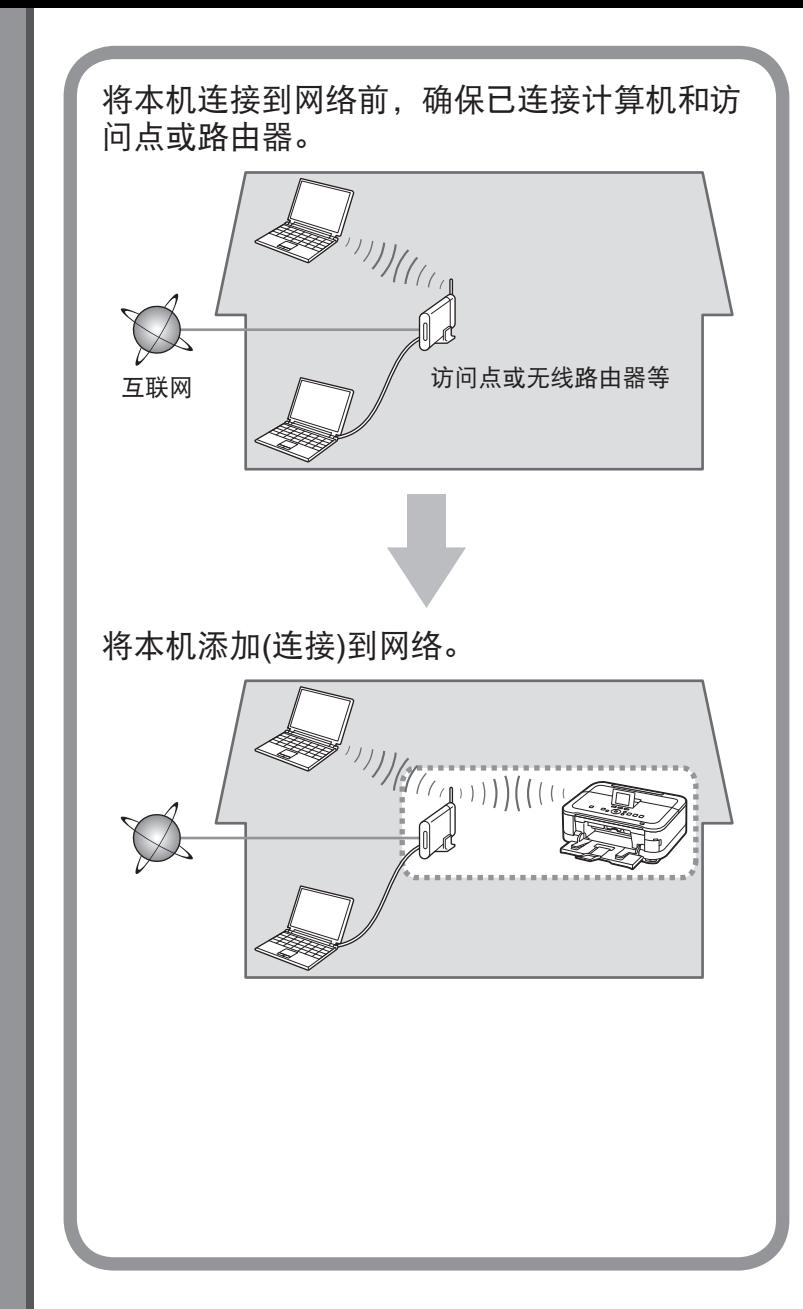

*8*

无线设置

#### ■ 无线连接的注意事项

- 根据系统环境的不同,网络设备的配置、路由器功能、安装步骤以及安全 设置可能会有所不同。有关详细资料,请参阅设备说明手册或联系其制造 商。
- 在办公室环境下安装,请咨询网络管理员。
- 如果连接到未使用安全措施保护的网络,则存在将数据(如个人信息)泄露 给第三方的风险。
- 不能同时通过无线和有线连接使用本机。
- 如果出现错误信息或网络连接时出现故障, 请参阅印刷手册: 《网络安装 故障排除》。
- 将本机和计算机安置在相同网络区段。

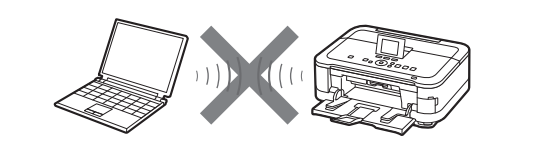

不支持通过无线连接而不使用访问点直接连接到计算机的"Ad-hoc连接"。 务必准备好访问点。

#### ■ 检查无线连接的信息

在大多数情况下,都会使用"简易设置"将本机连接到访问点或路由器。继续执行前,必须收集安装期间所需的以下信息。为方便起见,可 以将信息记录在提供的空白区域中,然后转到第27页。

• 有关其他连接方法,请参阅本页底部的信息。

有关如何检查以下信息的详细资料,请参阅访问点或路由器的手册或联系其制造商。

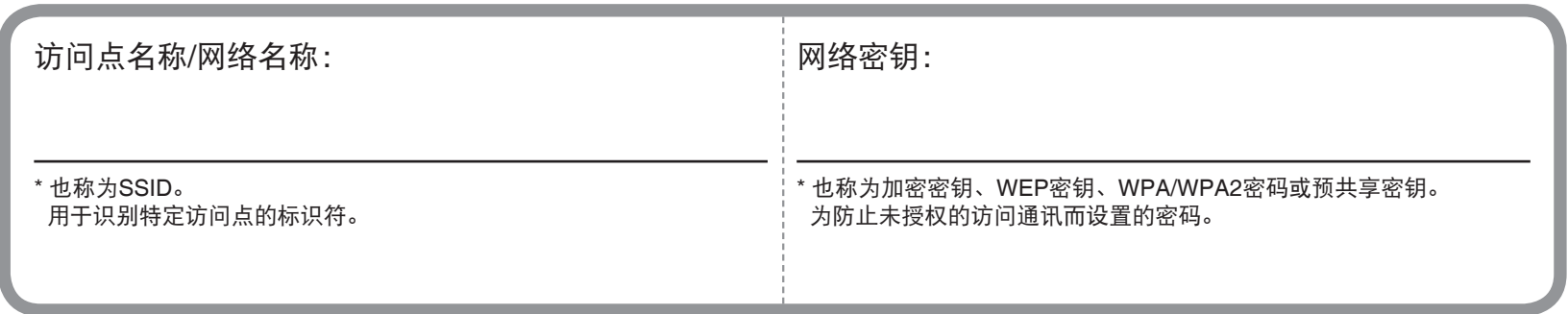

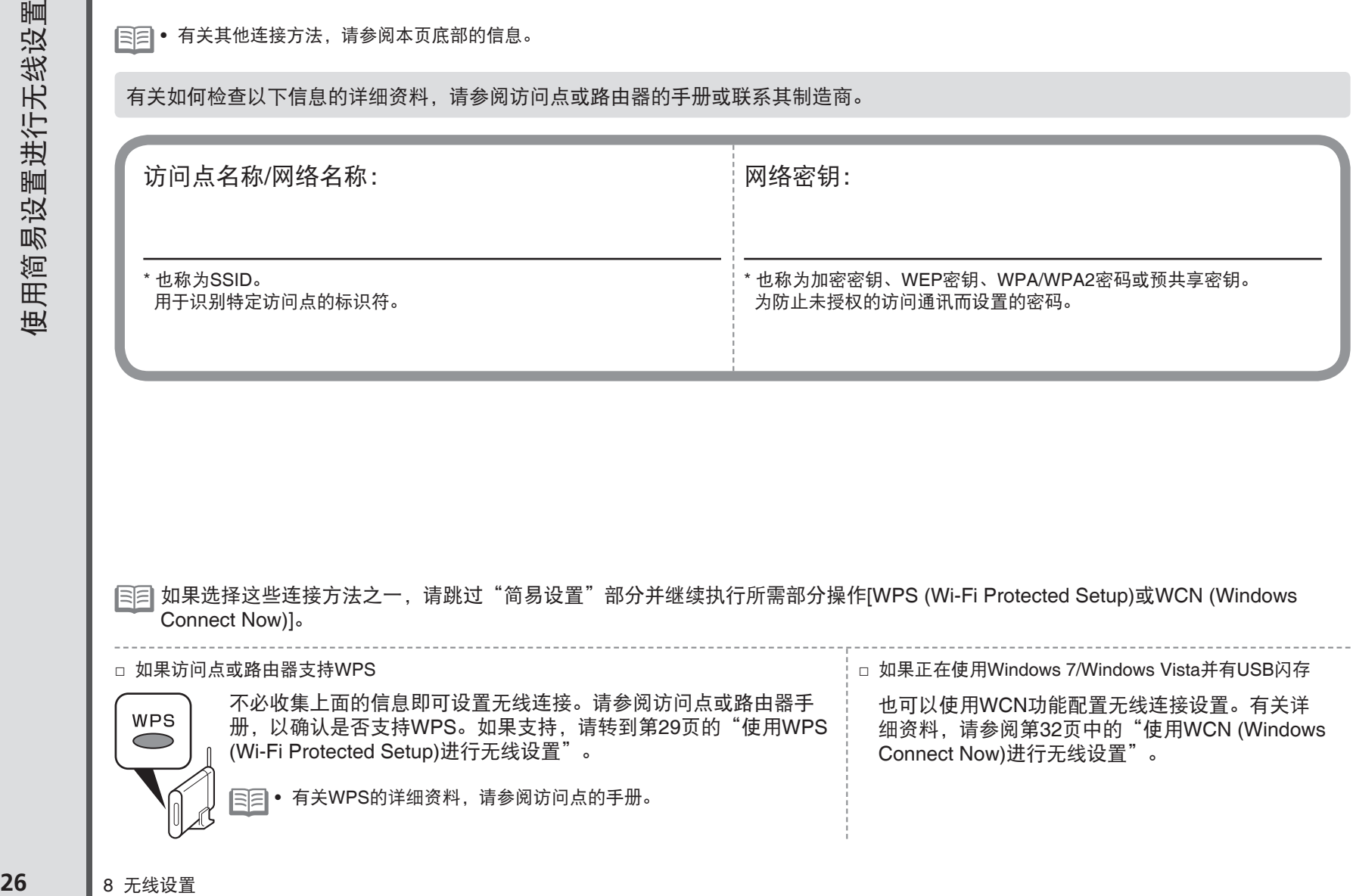

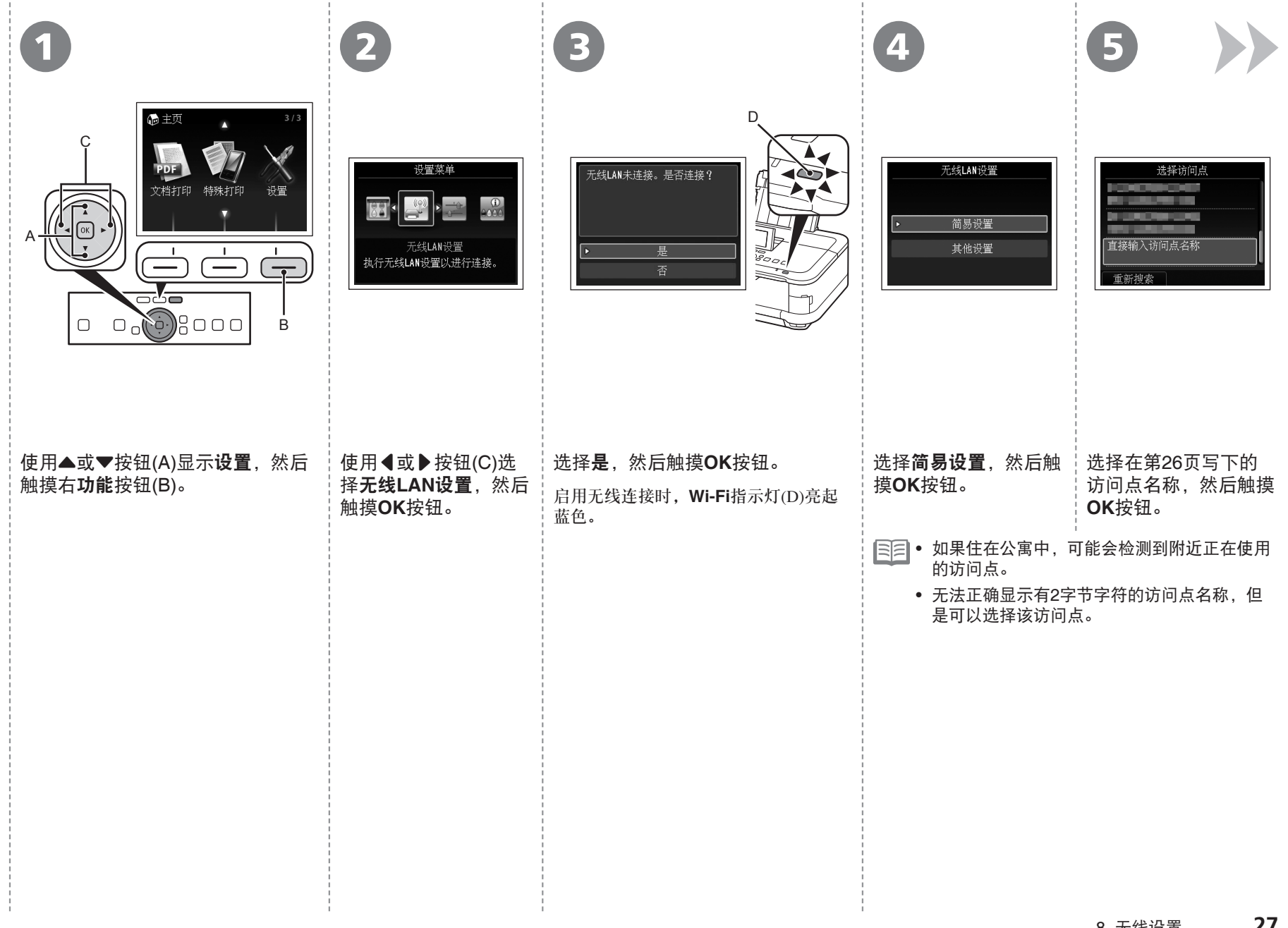

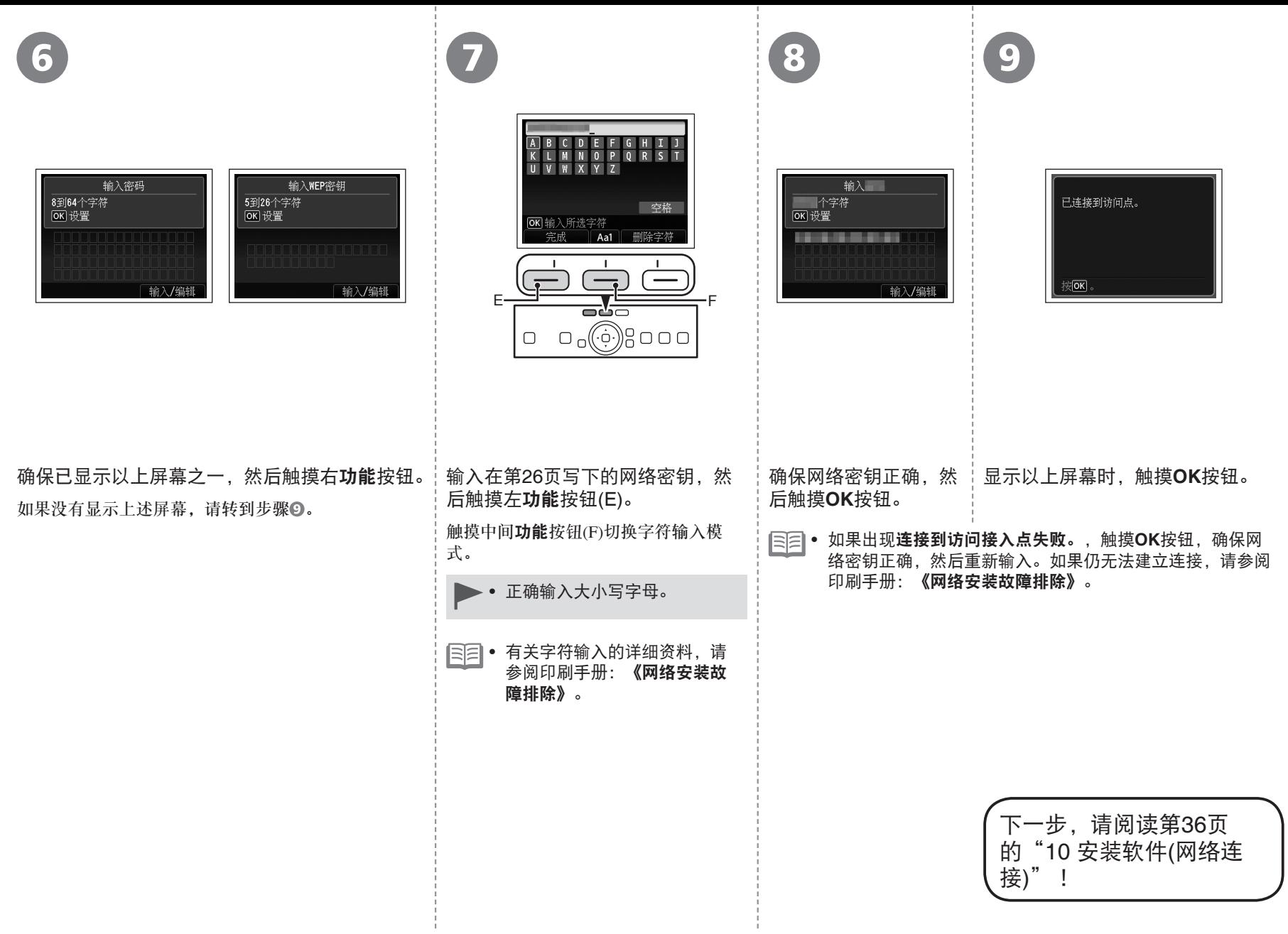

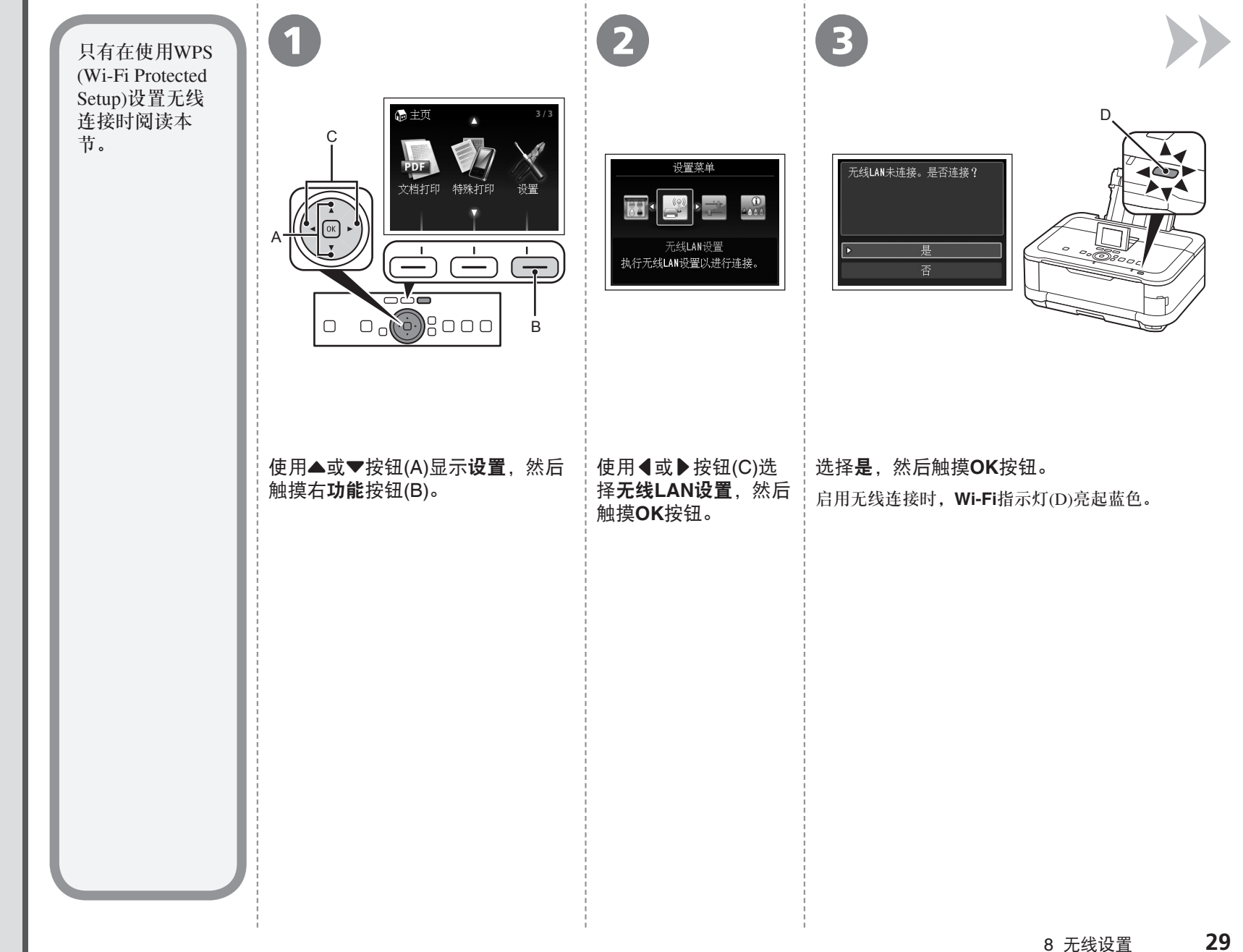

使用WPS (Wi-Fi Protected Setup)进行无线设置 使用WPS (Wi-Fi Protected Setup)进行无线设置

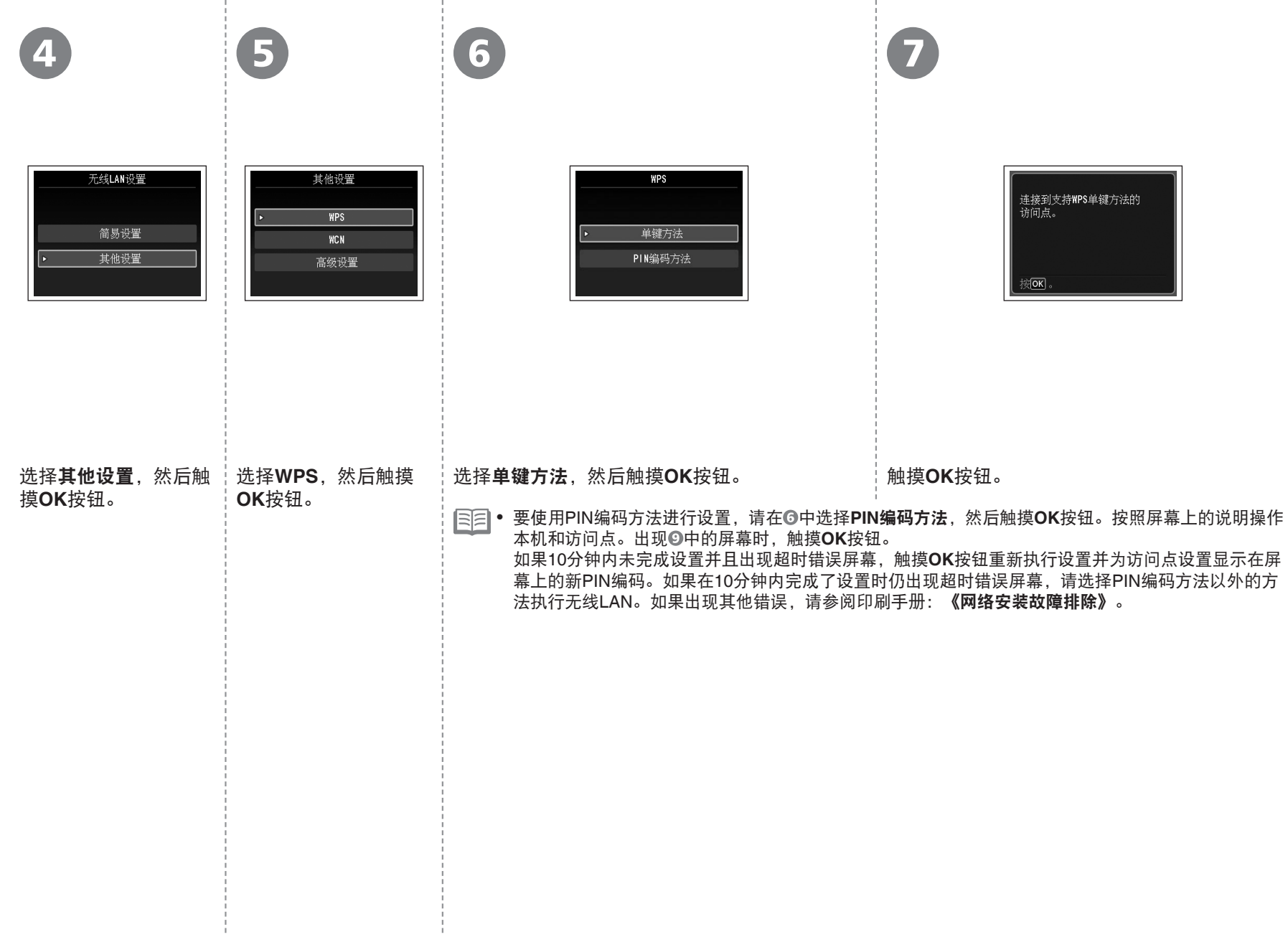

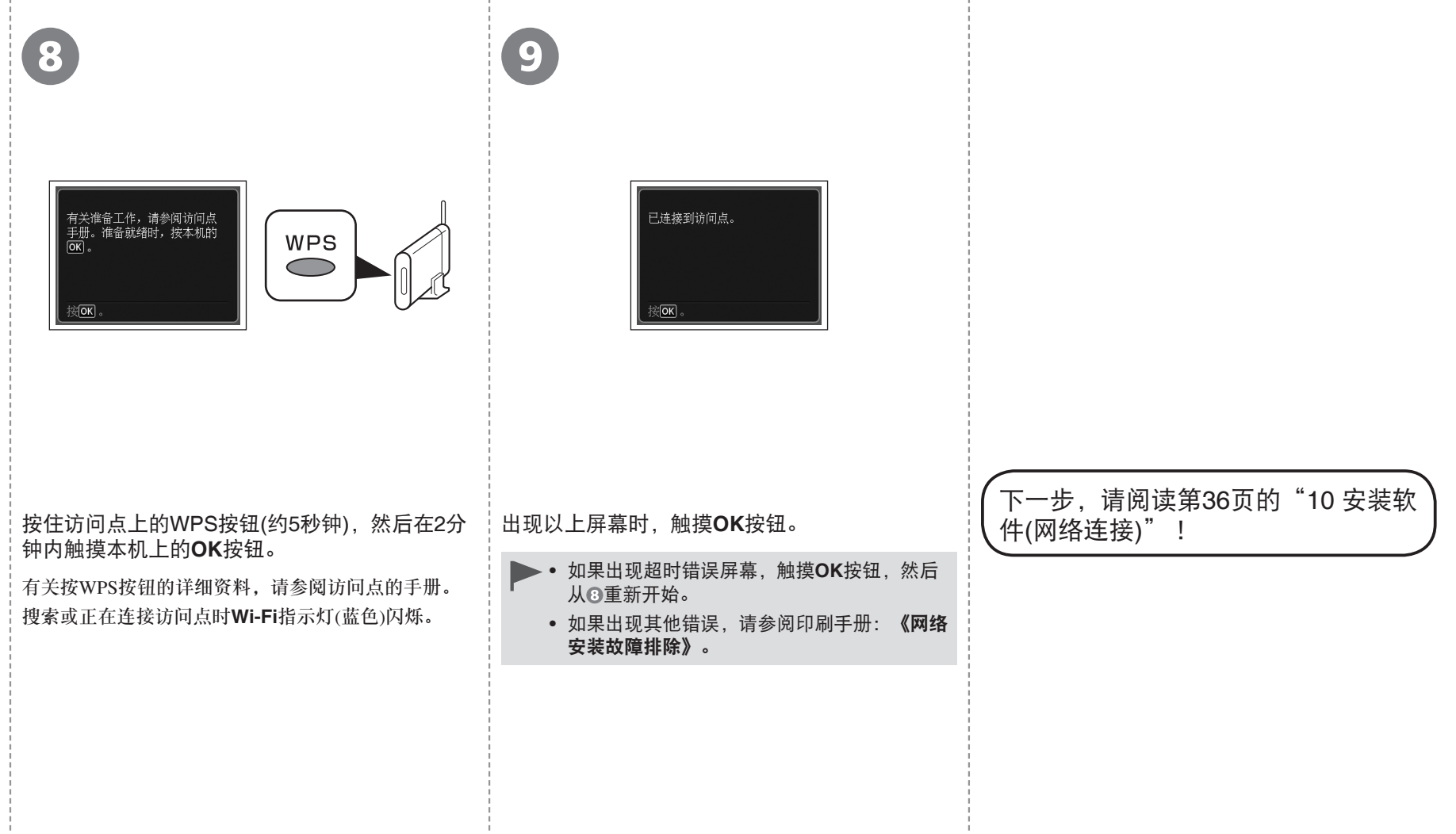

只有在使用Windows 7/Windows Vista的WCN (Windows Connect Now)功能设置无线连接时阅读本节。 本机支持"WCN-UFD"。

**32** 8 元线设置 Propose Society Decompose Society Decompose Society Propose Society Propose Society Propose Society Propose Society Propose Society Propose Society Propose Society Propose Society Propose Society Propose Soci

人 在计算机上进行设置 しょうしょう しょうしゃ しゅうしょう しょうしょう しょうしゅうしゅ

#### **Windows 7**

- 1. 单击开始 > 控制面板 > 查看网络状态和任务 > 管理无线网络。
- 2. 选择网络名称(SSID)并右键单击, 然后选择**属性**。
- 3. 选择将此网络配置文件复制到**USB**闪存驱动器。

按照屏幕上的说明完成计算机上的设置。

4. 转到 3。

#### **Windows Vista**

1. 从Windows的开始菜单,选择网络,然后单击菜单上的添加无线设备。

- 2. 单击我要使用**USB**闪存驱动器添加一个不在此列表中的无线设备或计算机。
- 3. 单击使用**USB**闪存驱动器添加设备或计算机。
- 4. 选择网络名称(SSID), 然后单击下一步。 按照屏幕上的说明完成计算机上的设置。
- 5. 转到 3。
- 即使在保修期内,无论何种原因造成存储在USB闪存上的数据损坏或丢失,Canon不承担 任何责任。
- 根据USB闪存,可能无法保证正常操作。可能无法使用启用安全的USB闪存。 •

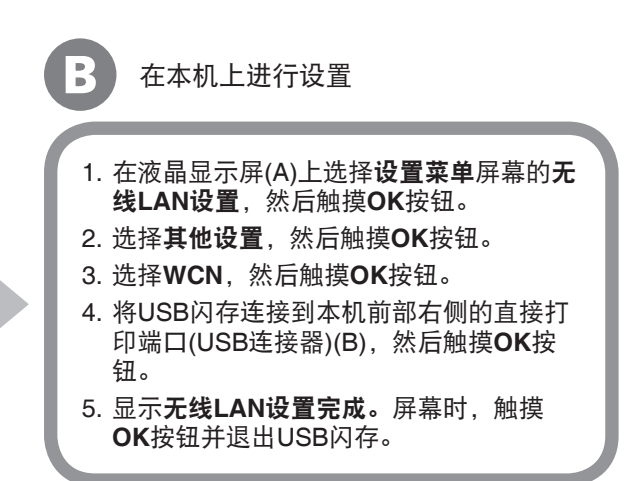

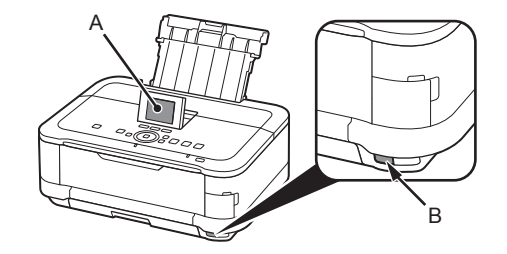

下一步,请阅读第36页的"10 安装软 件(网络连接)"!

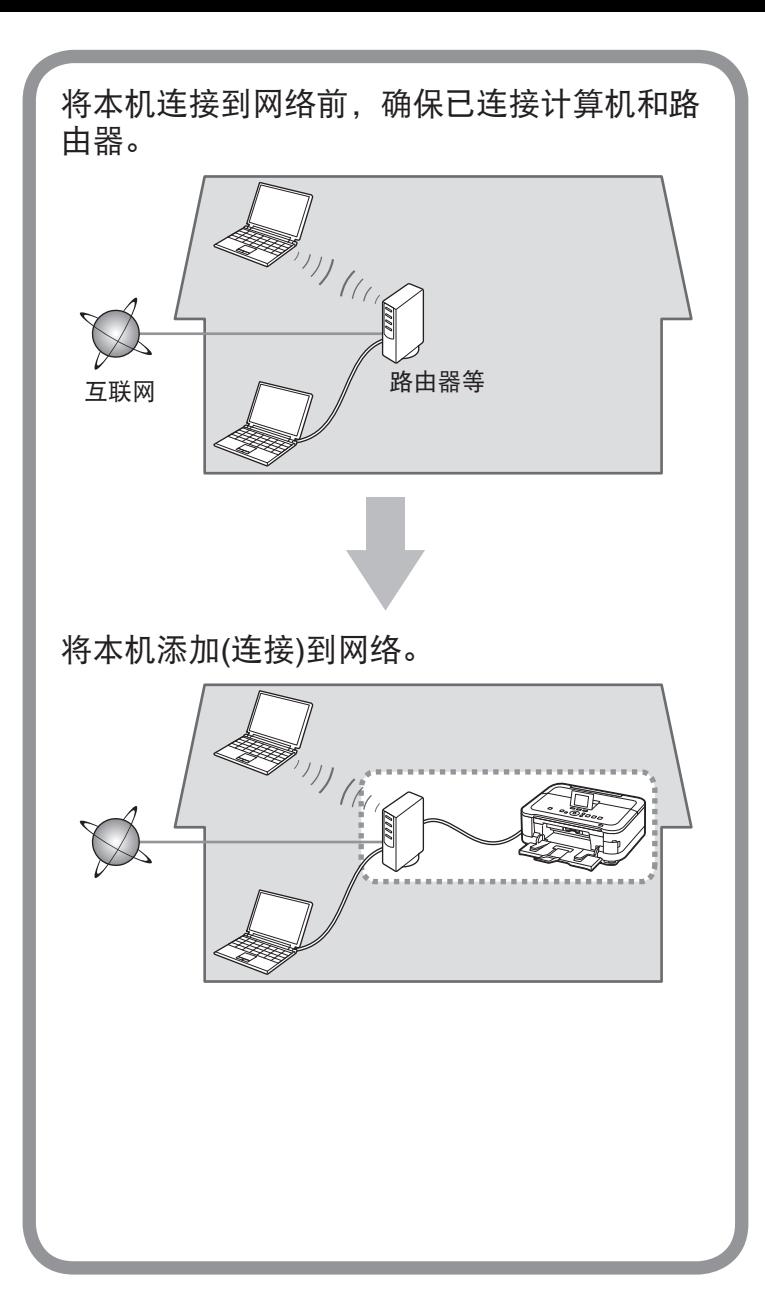

#### ■ 有线连接的注意事项

- 根据系统环境的不同,网络设备的配置、路由器功能、安装步 骤以及安全设置可能会有所不同。有关详细资料,请参阅设备 说明手册或联系其制造商。
- 在办公室环境下安装,请咨询网络管理员。
- 如果连接到未使用安全措施保护的网络, 则存在将数据(如个人 信息)泄露给第三方的风险。
- 不能同时通过无线和有线连接使用本机。
- 如果出现错误信息或网络连接时出现故障, 请参阅印刷手册: 《网络安装故障排除》。

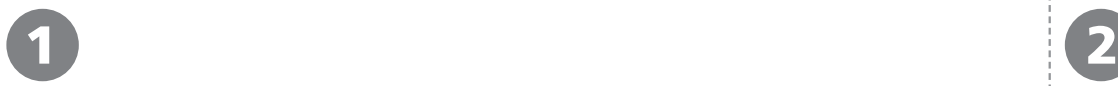

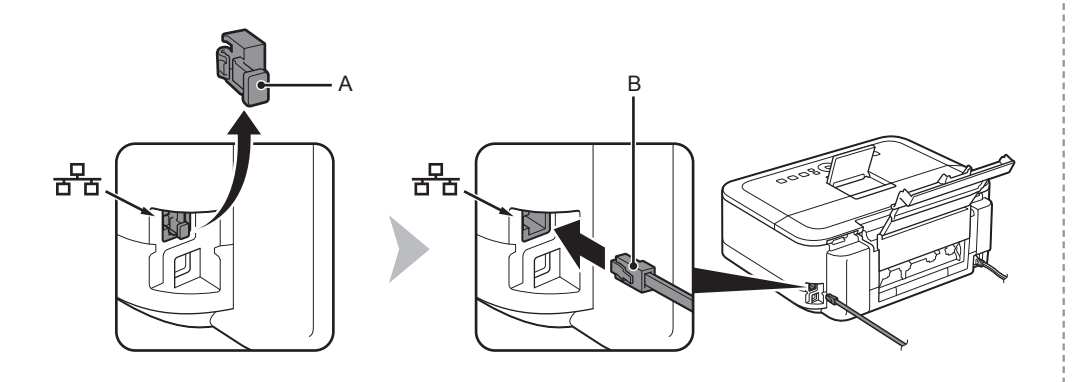

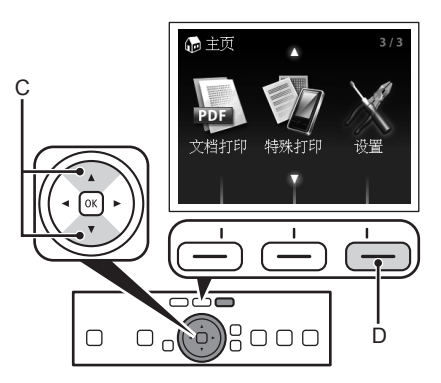

取下盖(A), 然后使用以太网电缆线(B)连接网络设备(路由器等)。 使用▲或▼按钮(C)显示**设置**,然后触摸右**功能**按钮(D)。

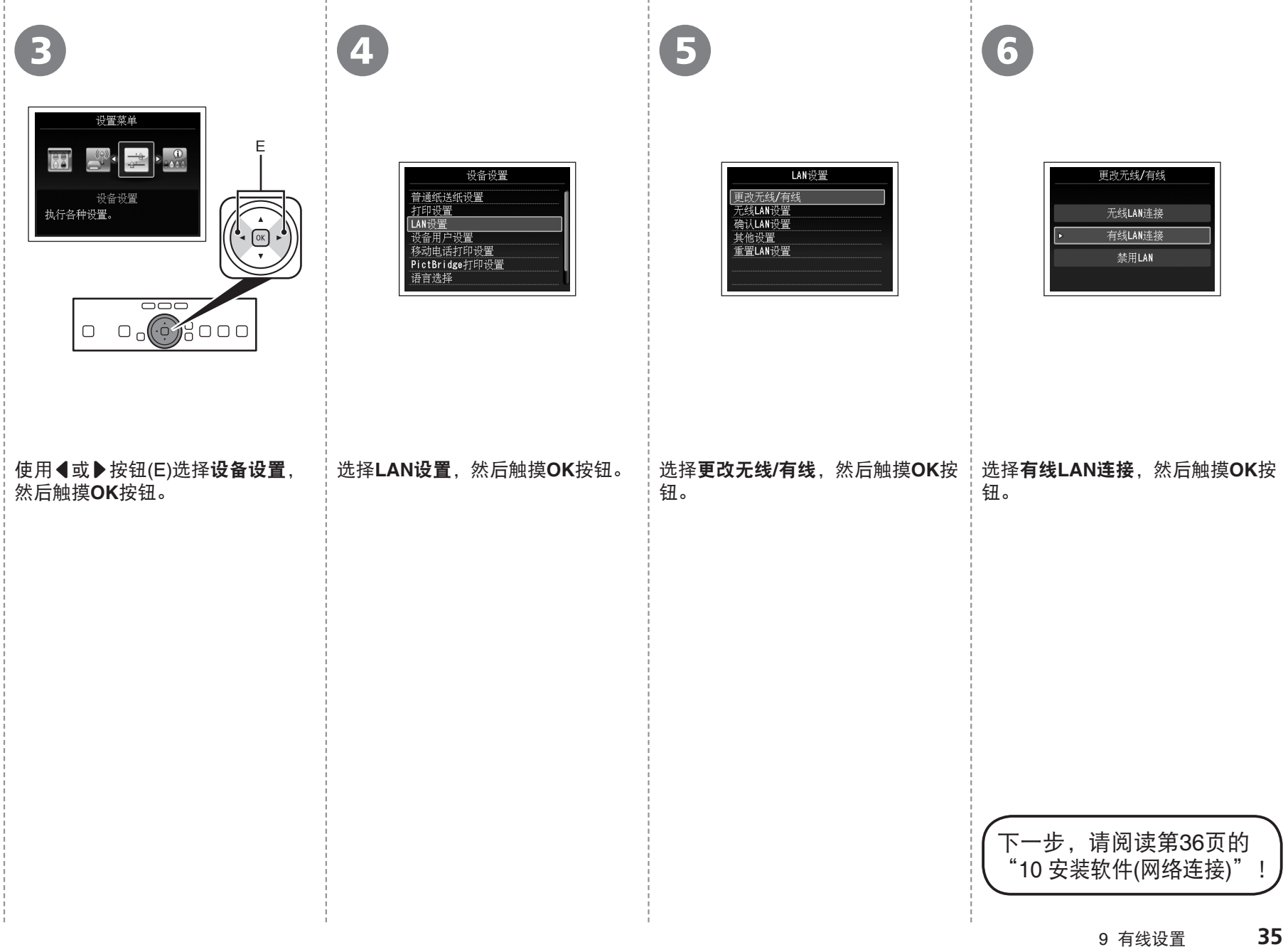

安装软件

*10* <sup>1</sup> 装)到计算机的硬盘。安装过程大约需要20分钟。(根据计算机环境或要安 安装前退出所有运行的应用程序。 • 以管理员(或管理员组成员)的身份登录。 • 在安装过程中请勿切换用户。 • • 在安装过程中可能需要连接互联网。可能会发生连接费用。请咨询 互联网服务提供商。 • 在安装过程中可能需要重新启动计算机。按照屏幕上的说明进行操 作,并且请勿在重新启动过程中取出安装光盘。 一旦计算机重新启动,安装会继续进行。 • 如果安全性软件的防火墙功能已开启,可能出现Canon软件正在尝 试访问网络的警告信息。如果出现该警告信息,将安全性软件设置 为始终允许访问。 • 有关系统要求,请参阅"13 规格"。 • 要通过连接到计算机使用本机, 需要将包含驱动程序在内的软件复制(安 装的应用程序软件数量,安装时间有所不同。)

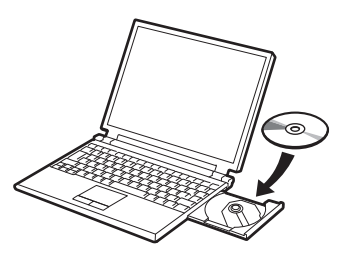

开启计算机,然后将安装光盘插入光盘驱动器。 如果正在使用Windows,则安装程序自动启动。

#### 对于**Windows**

• 如果程序未自动启动,双击**计算机**或**我的** 电脑中的光盘图标。光盘内容出现时,双击 **MSETUP4.EXE**。

#### **Windows**

□ Easy-WebPrint EX

Easy-WebPrint EX是安装附带的软件时安装在计算机上的网页打印软件。 需要安装Internet Explorer 7或更新版本才能使用该软件。需要连接互联网 进行安装。

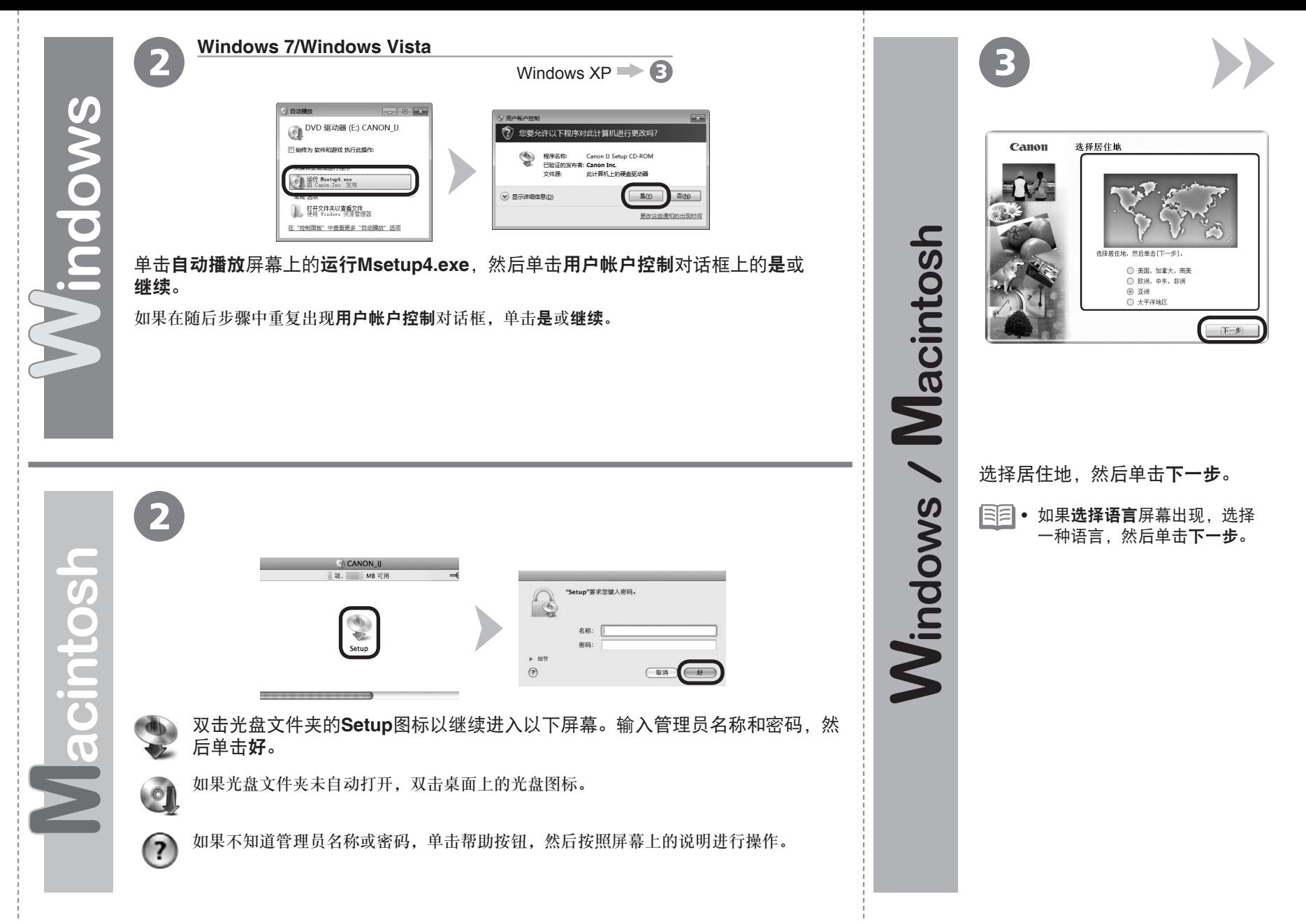

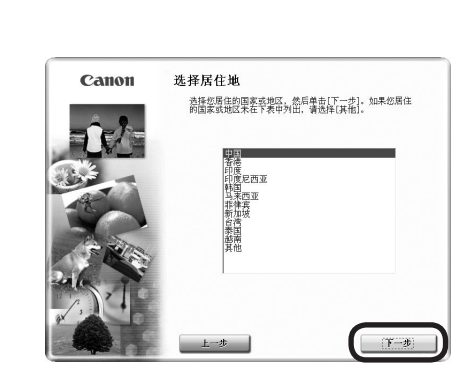

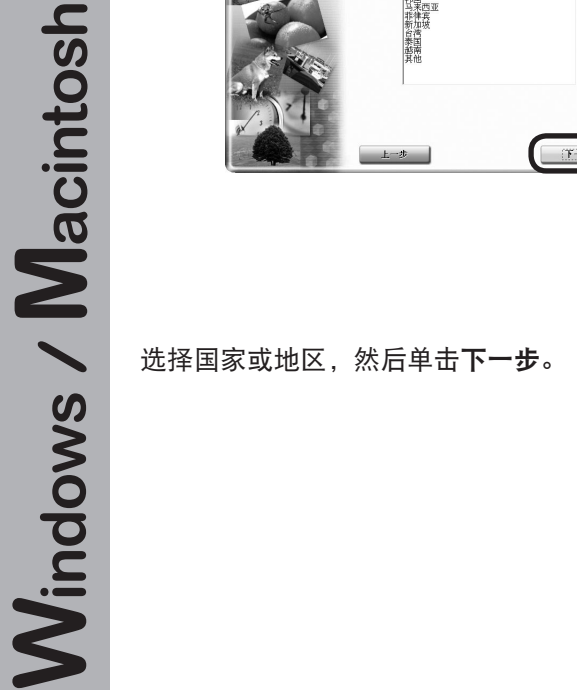

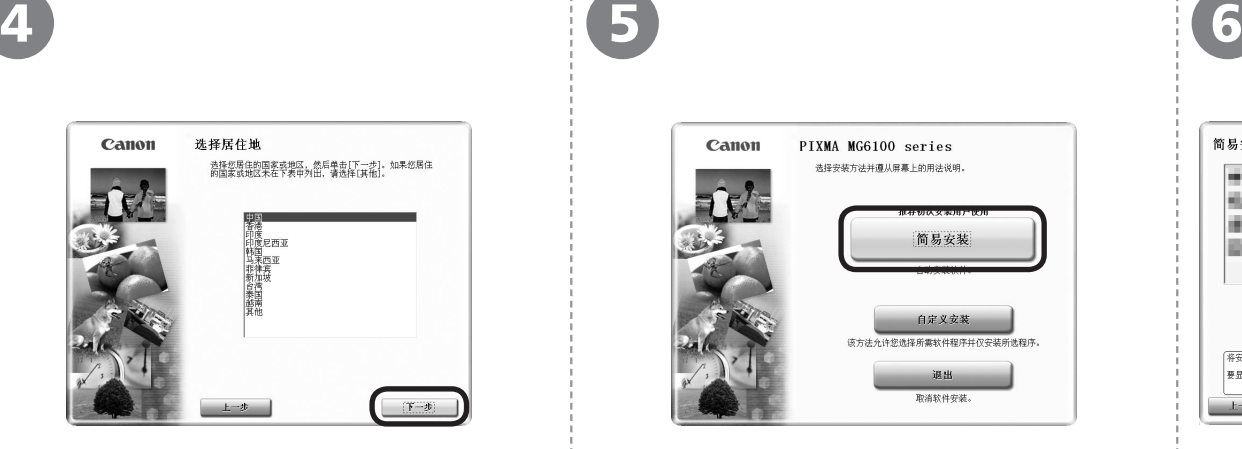

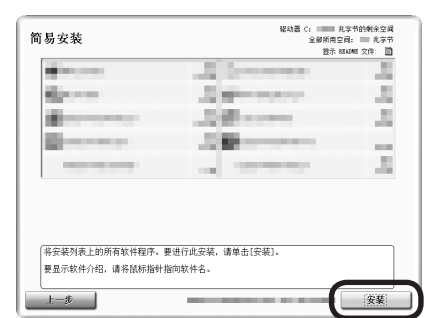

单击简易安装。 インディング エンジャン 中击安装。 将安装驱动程序、应用程序软件和电子手册。

● 如果想要选择特定项目进行安装,请单击**自** 定义安装。

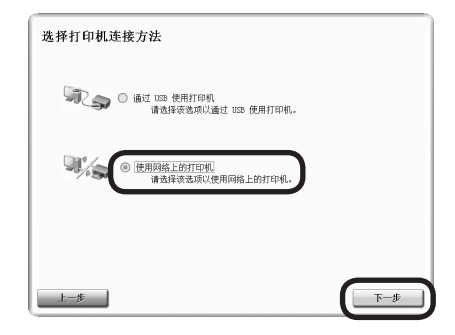

## 7 8

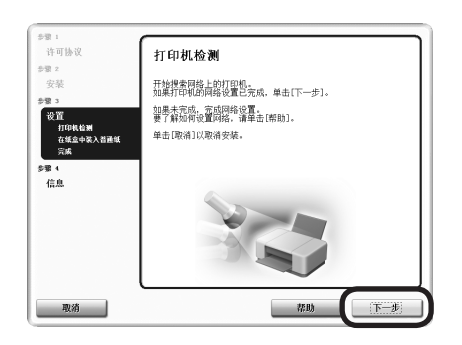

## 选择使用网络上的打印机,然后单击下一步。

#### 按照屏幕上的全部说明继续软件安装。

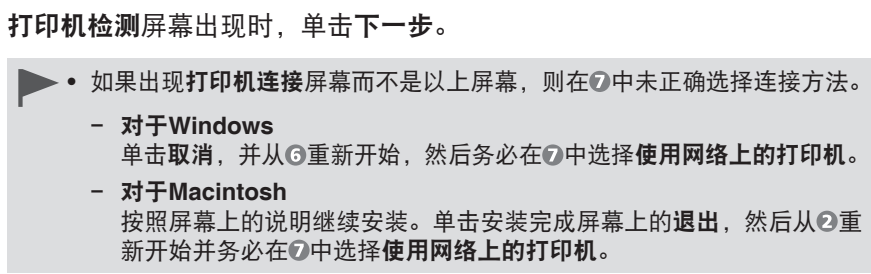

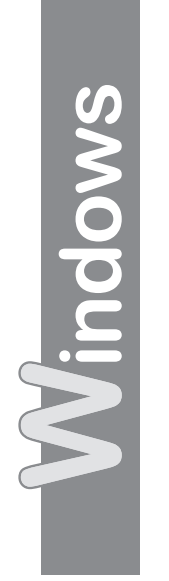

9

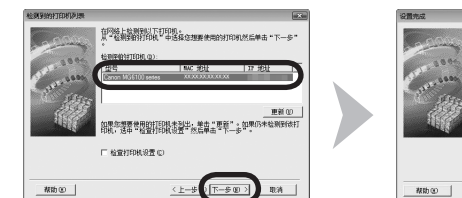

选择要使用的打印机。

如果要使用的打印机无法破检测,请在单击"更新"之前确认网络设置。<br>打开打印机后,检测打印机可能需要几分钟的时间,请稍候,然后单击"更新"。

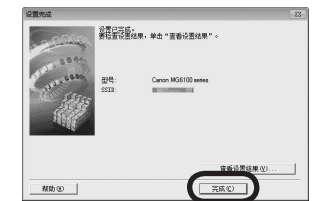

 $C$ 

 $\begin{array}{|c|c|c|}\hline \text{RHS} & \text{RHS} \\ \hline \end{array}$ 

出现检测到的打印机列表对话框时,选择**Canon MG6100 series**,然后单击下一步。

出现设置完成对话框时,单击完成。

● 如果未检测到本机,则显示**检查打印机设置**对话框。请参阅 印刷手册:《网络安装故障排除》。确保没有问题,然后在 **6中的屏幕上再次单击下一步。** 

下一步,阅读第44页的"信息"

在**Canon IJ Network Tool**屏幕上,在打印机中选择**MG6100**  series, 然后单击下一步。

● 如果未检测到本机,请参阅印刷手册**: 《网络安装故障排** 除》。确保没有问题,然后单击更新。

下一步,阅读第41页的"注册(Macintosh)"

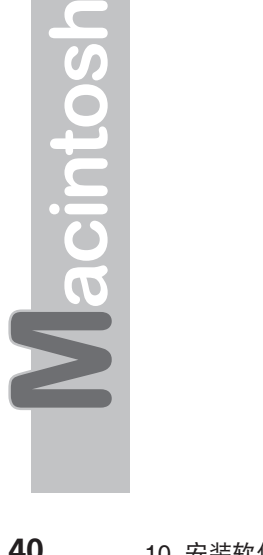

9

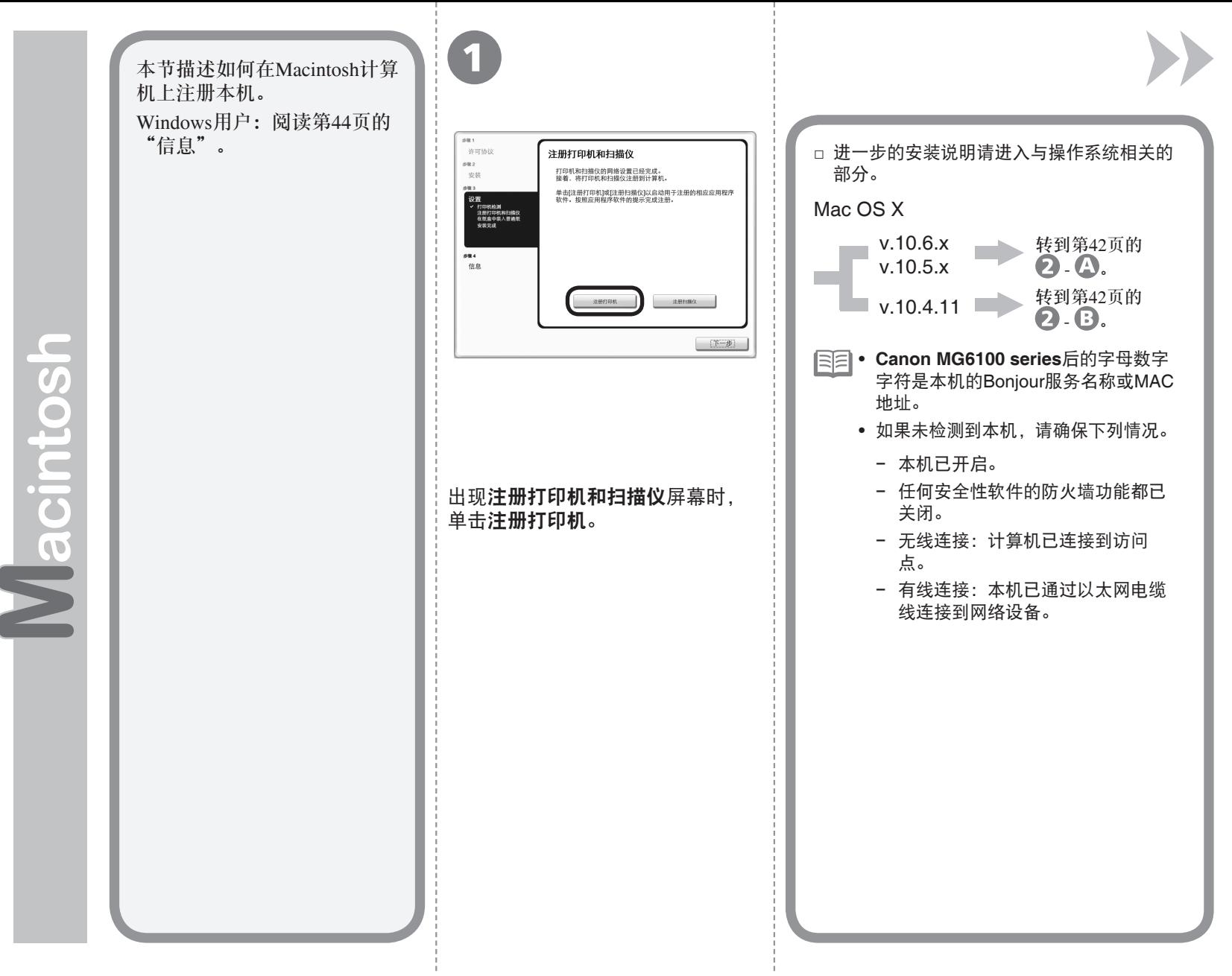

注册(Macintosh) 注册(Macintosh)

10 安装软件(网络连接) **41**

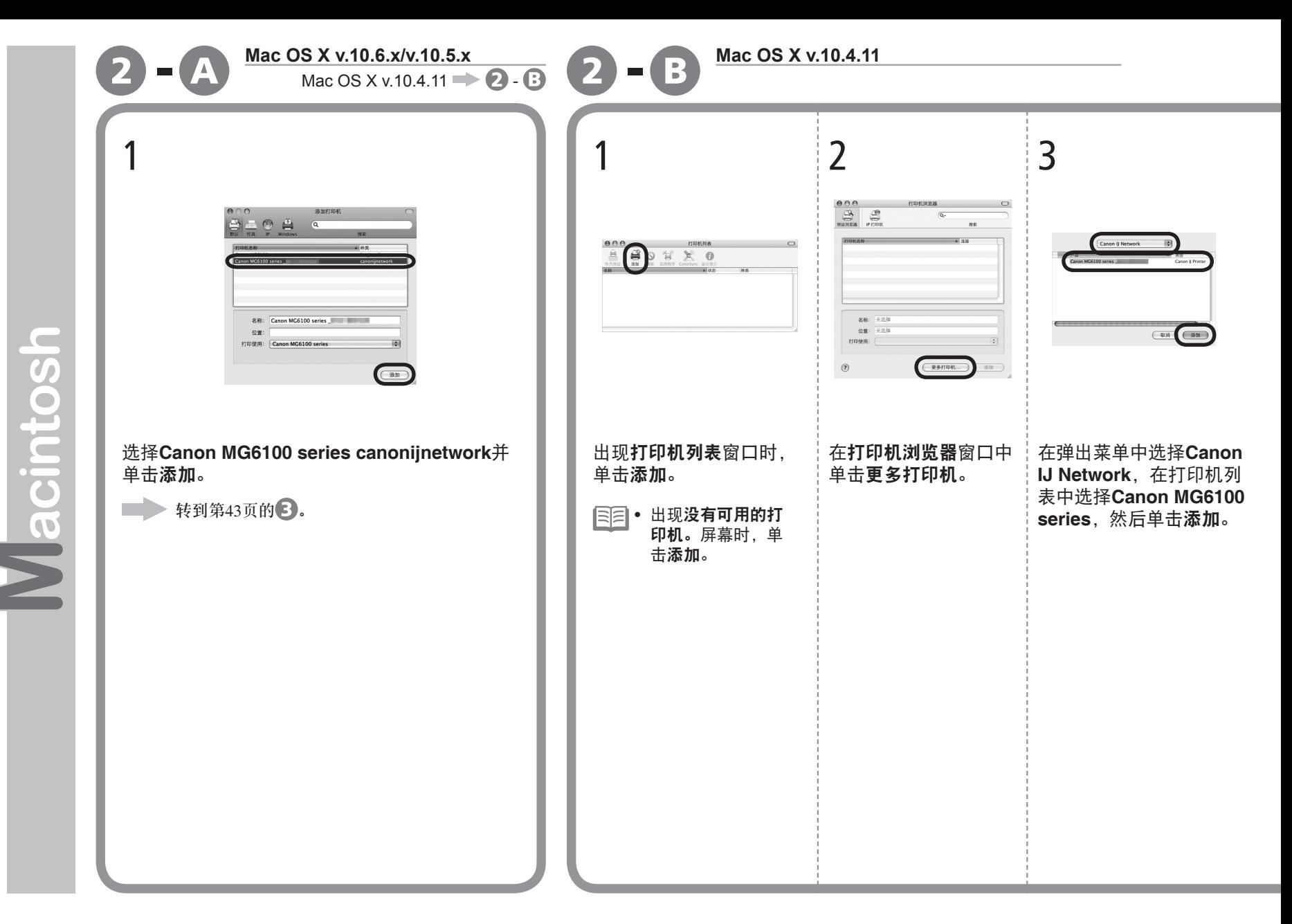

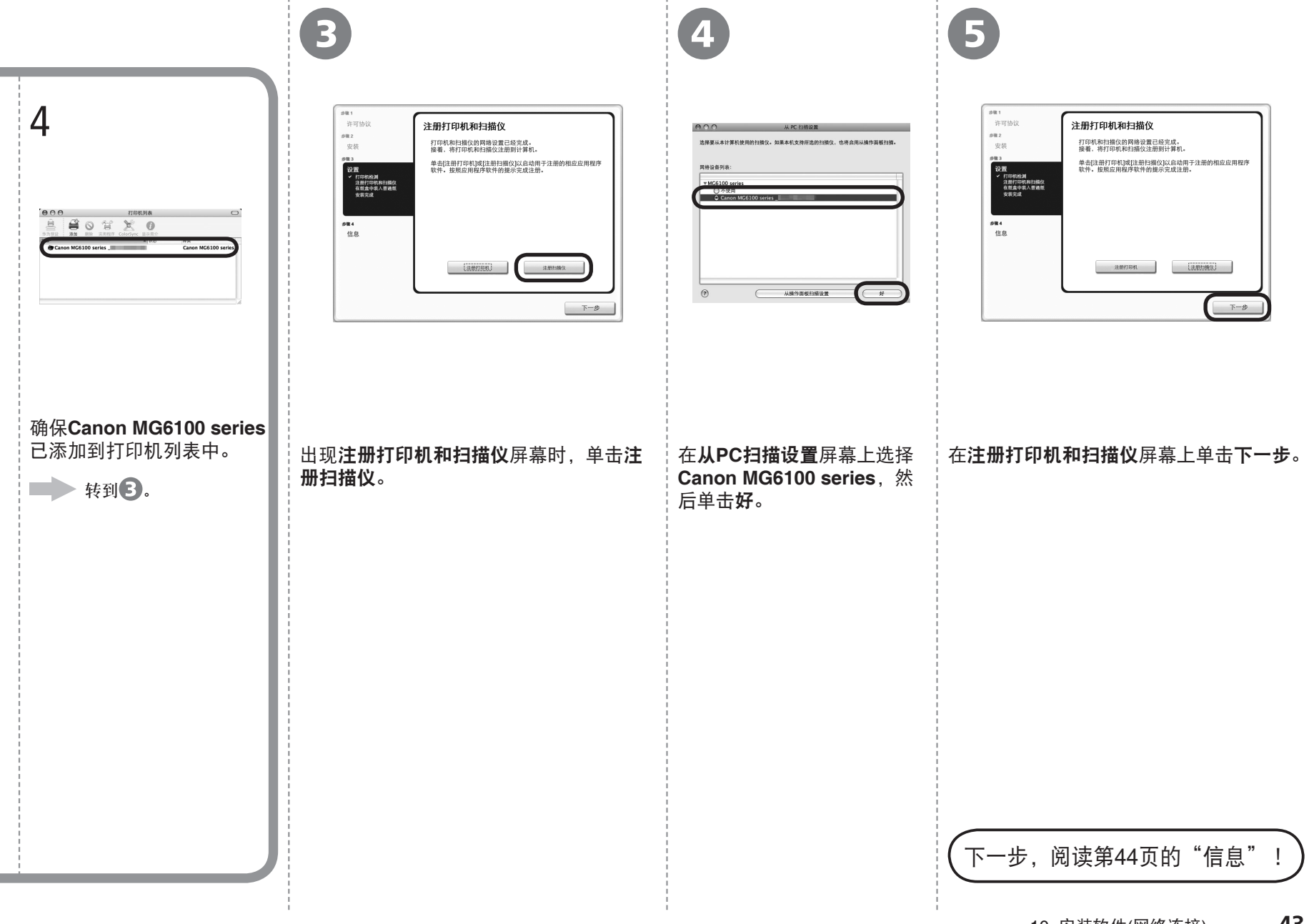

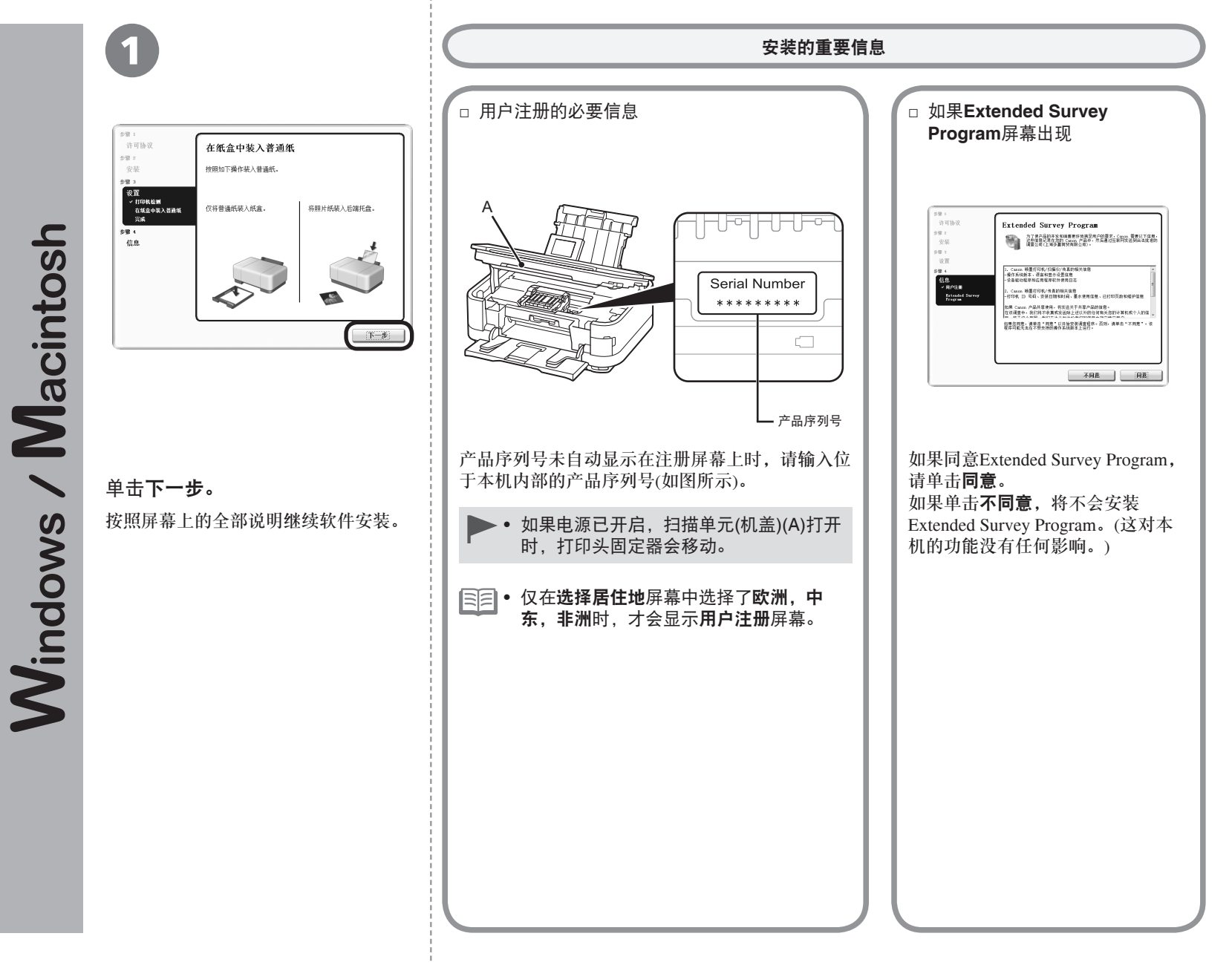

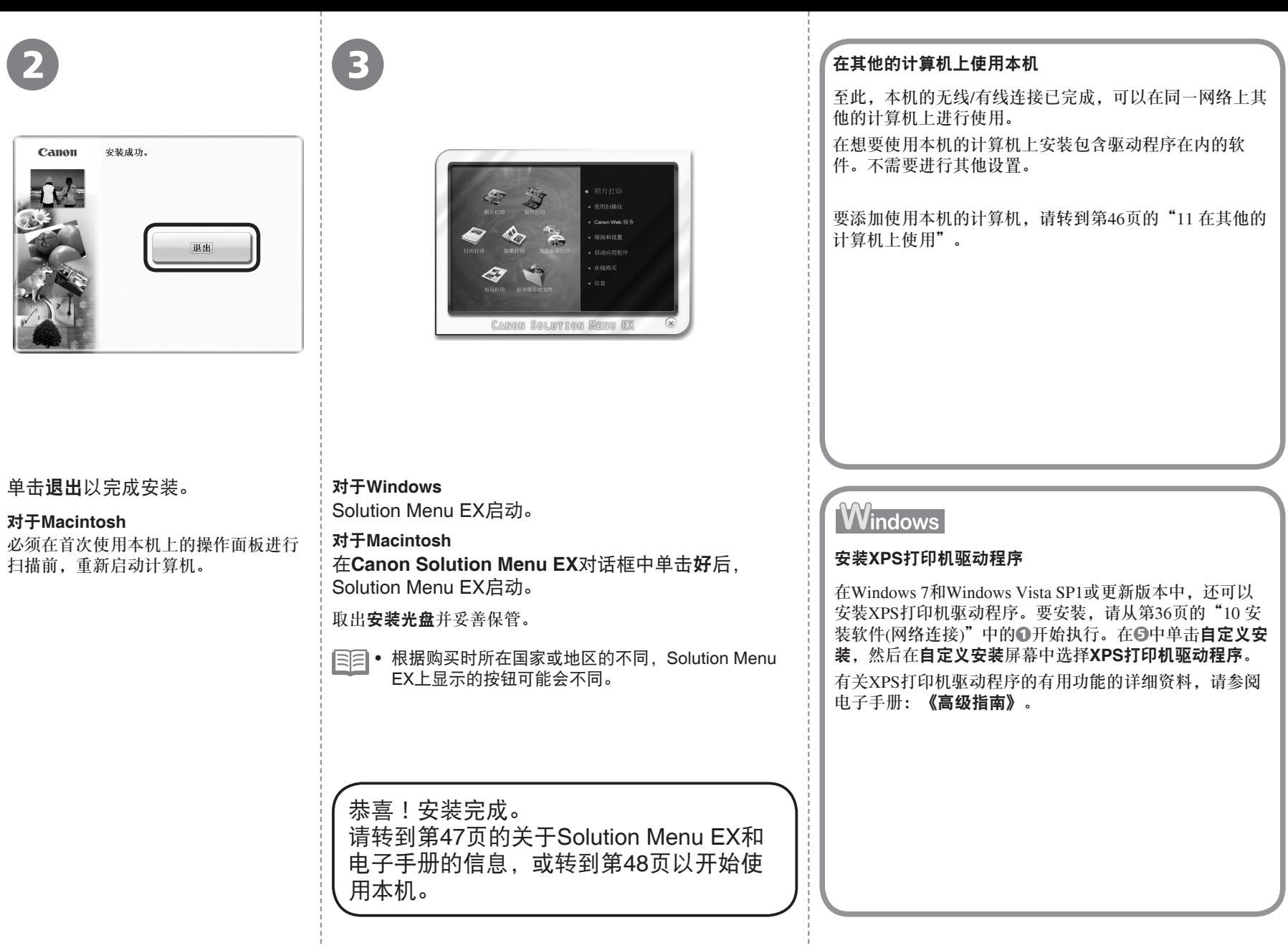

如果本机已连接到无线/有线连接,则可以在同一网络上 的其他计算机上使用本机。

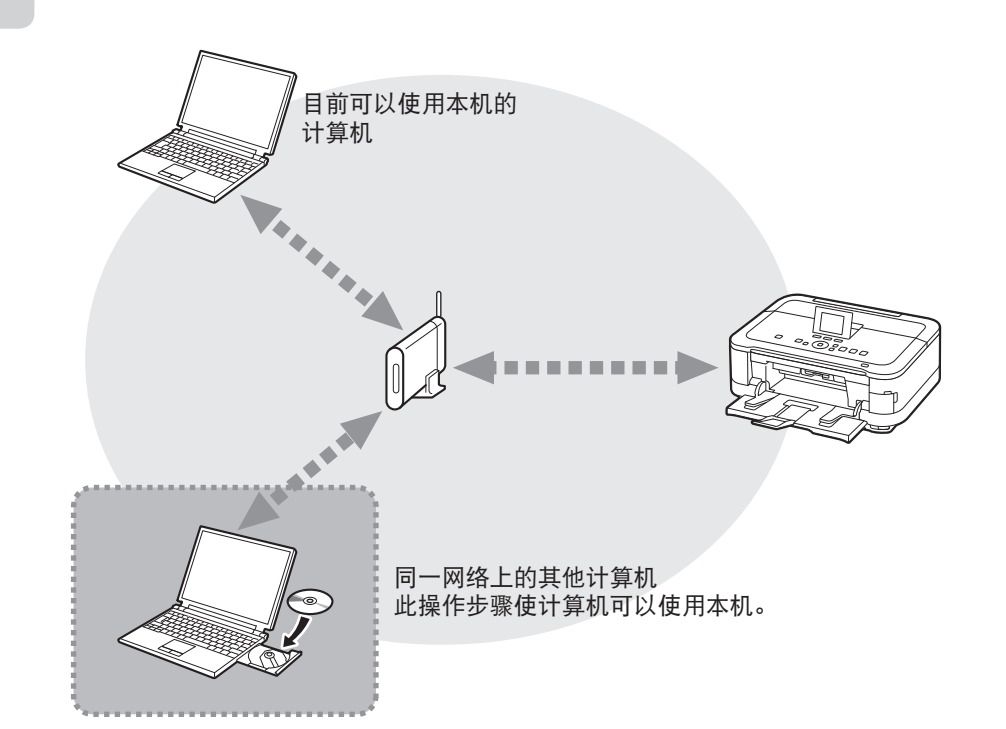

要在其他的计算机上使用 1 将安装光盘插入想要使用本机的计算机。

2 按照屏幕上的说明安装软件。 不需要进行其他设置。

> 有关软件安装步骤的详细资料, 请参阅第36页的"10 安装 软件(网络连接)"。

使用本机上的操作面板可以轻松打印自己的作品。各种应用程序软件随驱动程序一起安装在了计 算机中。通过使用这些应用程序软件修正/增强照片,可以打印出富有创意的作品。

有关如何使用应用程序软件和本机的详细资料,请参阅电子手册。

**Windows** 

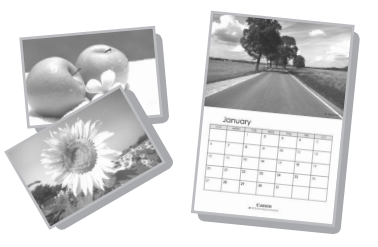

#### Easy-WebPrint EX

使用Easy-WebPrint EX可以轻松打印Internet Explorer中的网页。其一些功能包括:

- 打印网页时自动缩小其大小以适合纸张宽度而无需剪裁边缘。
- 通过从预览选择所需页面,可以仅打印所需页面。
- 编辑各页面的所选部分后打印这些部分。

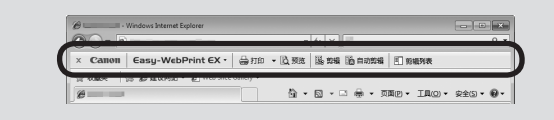

安装Easy-WebPrint EX后, Internet Explorer中会出现Easy-WebPrint EX工具 栏。Internet Explorer运行时可以随时使用该工具栏。

#### 有关**Easy-WebPrint EX**的详细资料,请参阅电子手册:《基本指南》。

#### Solution Menu EX

Solution Menu EX是了解本机功能和信息的途径, 以便更充分地使用本机!例如,

- 打开电子手册。
- 打开各应用程序软件。

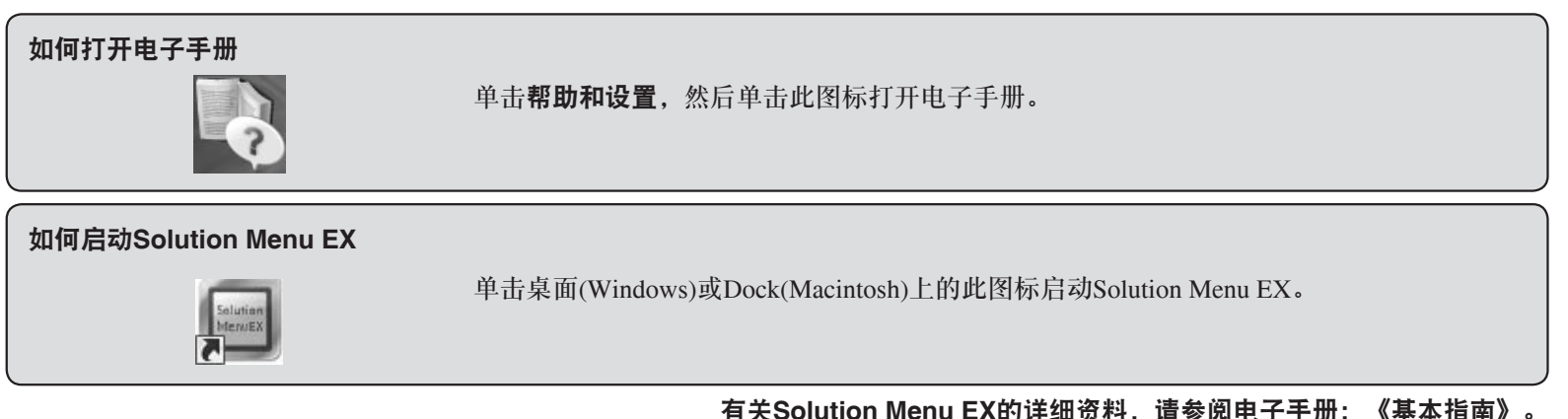

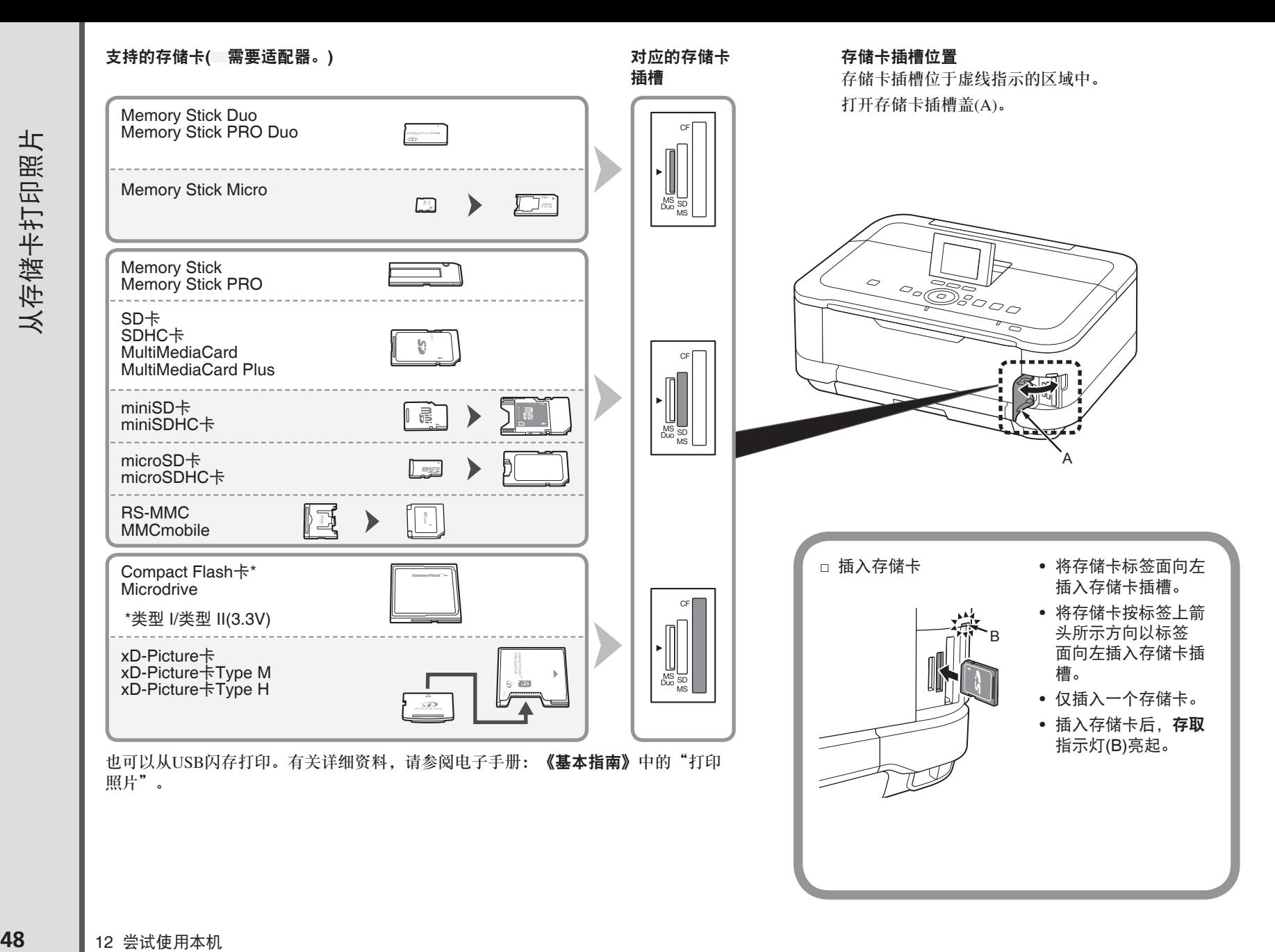

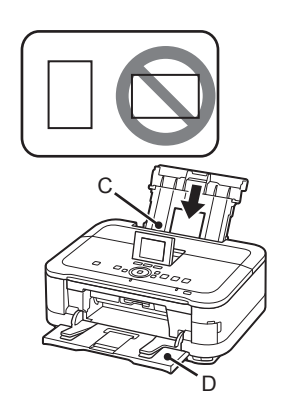

 $\overline{\mathbf{1}}$   $\overline{\mathbf{2}}$ 

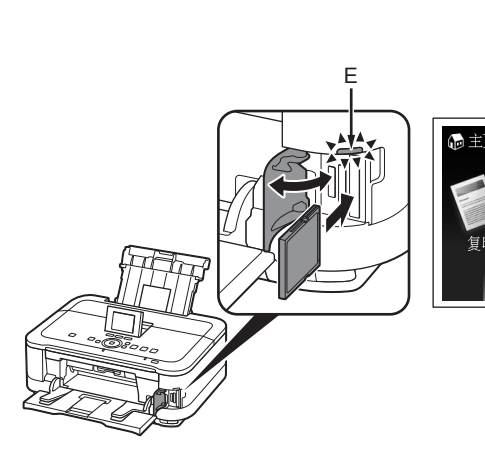

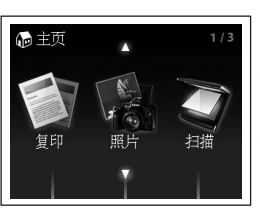

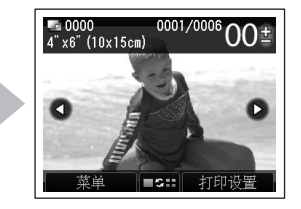

将4"×6"(10×15厘米)的照片纸打印面向上纵向 装入后端托盘(C)。

确保出纸托盘(D)已打开。

如果开始打印时出纸托盘关闭着,则其将自动打开。

有关详细资料,请参阅第15页的"5 装入纸 张"。 •

主页屏幕出现时,打开存储卡插槽盖,将存储卡插入存储卡插槽。 将存储卡插入存储卡插槽时,会读取存储卡中的照片并出现指定要打印的照片和份数的屏幕。

确保存取指示灯(E)已亮起, 然后关闭存储卡插槽盖。

1. 沿拨盘(F)滑动以显示要打印的照片。

2. 触摸[**+**]或[**-**]按钮指定份数。

3. 触摸彩色按钮(G)。

打印将开始。

• 本机可以打印时,彩色按钮亮起。

打印后,打开存储卡插槽盖,捏紧存储卡并将其平直拉出。 取出存储卡后,关闭存储卡插槽盖。

• 请勿在存取指示灯闪烁时取出存储卡。可能损坏存储的数据。

有关从存储卡打印的更多信息,请参阅电子手册:《基本指南》中的 "打印照片"。

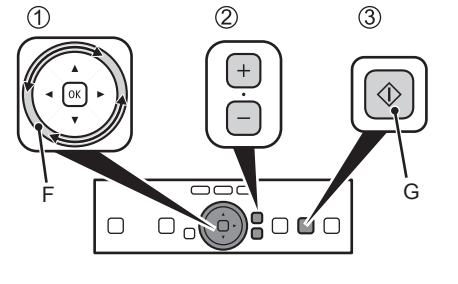

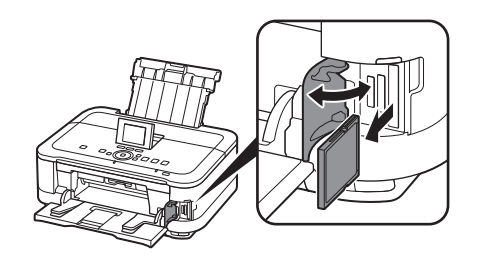

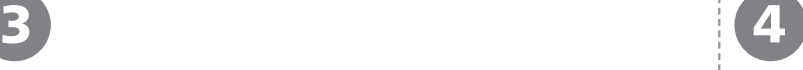

1  $\qquad \qquad \textbf{(2)}$   $\qquad \qquad \textbf{(3)}$ 4 E  $\circled{2}$  $G \quad$   $\circled{3}$ Œ  $\mathbf{p}^{\circ}(\hat{\mathbb{P}})$ 8 o $\mathbf{q}$  o  $\Box$ A D A C B F 在纸盒(A)中装入A4或 1. 打开出纸托盘(B)。 将文档正面向下放置并将其与对齐 1. 关闭文档盖板。 Letter尺寸的普通纸。 标记(E)对齐。 2. 打开出纸托盘扩展架 2. 触摸主页按钮(G)以显示主页屏幕上的复印。  $(C)$ . 本节描述如何执行标准 3. 触摸左功能按钮(H)。 请勿在稿台玻璃(F)上放置达到 • 复印。 3. 打开文档盖板(D)。 或超过4.4磅/2.0千克的重物, 4. 触摸黑白按钮(I)或彩色按钮(J)。 也勿以超过4.4磅/2.0千克的压 复印将开始。请勿在复印完成前打开文档盖板。打印 如果开始打印时出纸托 • 有关详细资料, 力按压文档。否则可能导致扫 盘关闭着,则其将自动 后取出文档。 请参阅第15页的 描仪发生故障或玻璃破裂。 打开。"5 装入纸张"。 陌 ● 如果在**主页**屏幕上没有显示**复印**,请使用▲或 }按钮显示复印。 ● 本机可以复印时,**黑白**按钮和**彩色**按钮亮起。 有关复印到除普通纸以外纸张的步骤,请参阅 电子手册: 《高级指南》中的"复印"。

尝试复印

I J

 $\Diamond$ 

 $\Diamond$ 

ಕಚಿತ

 $\circled{4}$ 

ı

- 11

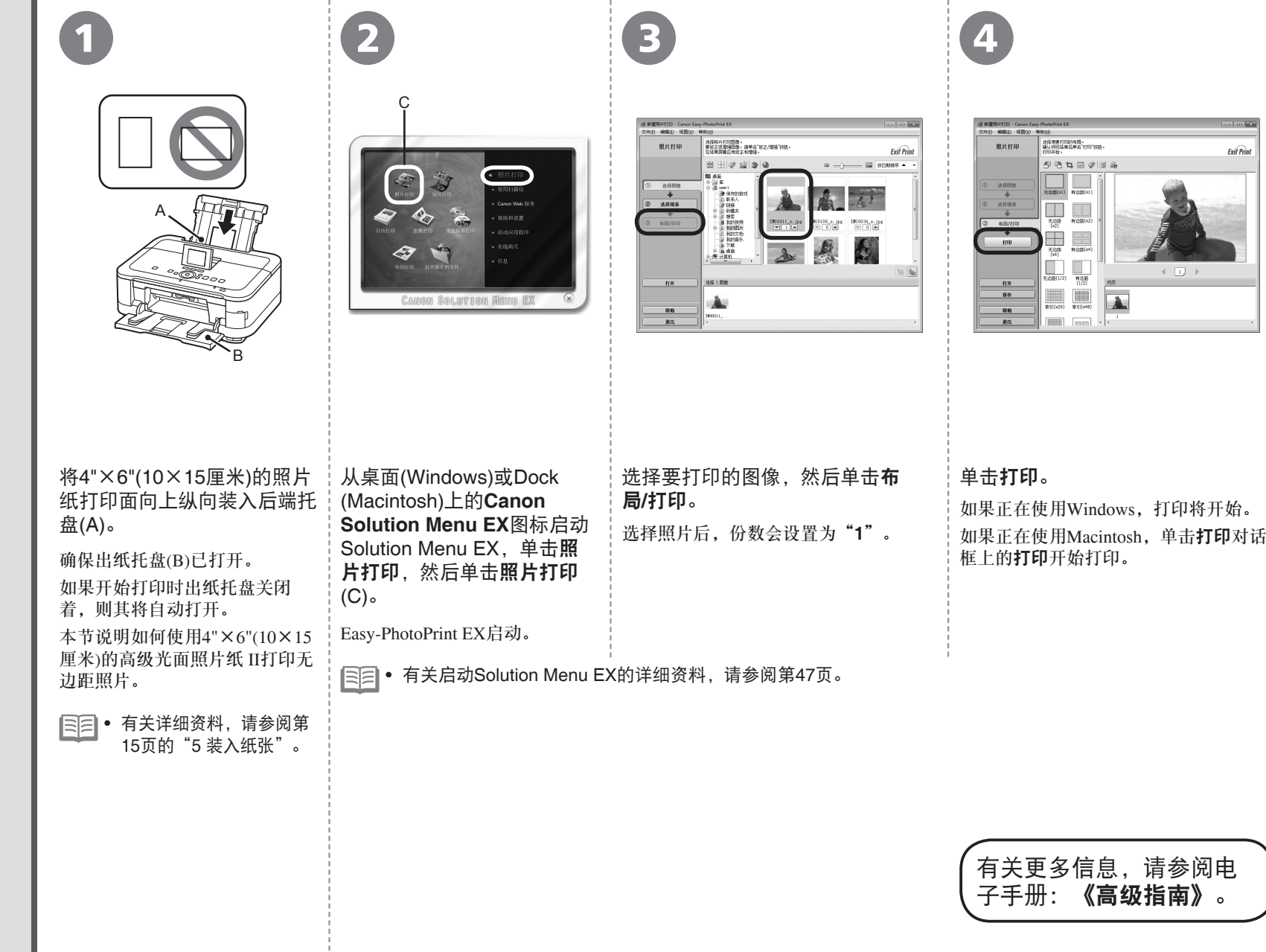

-1

- 11

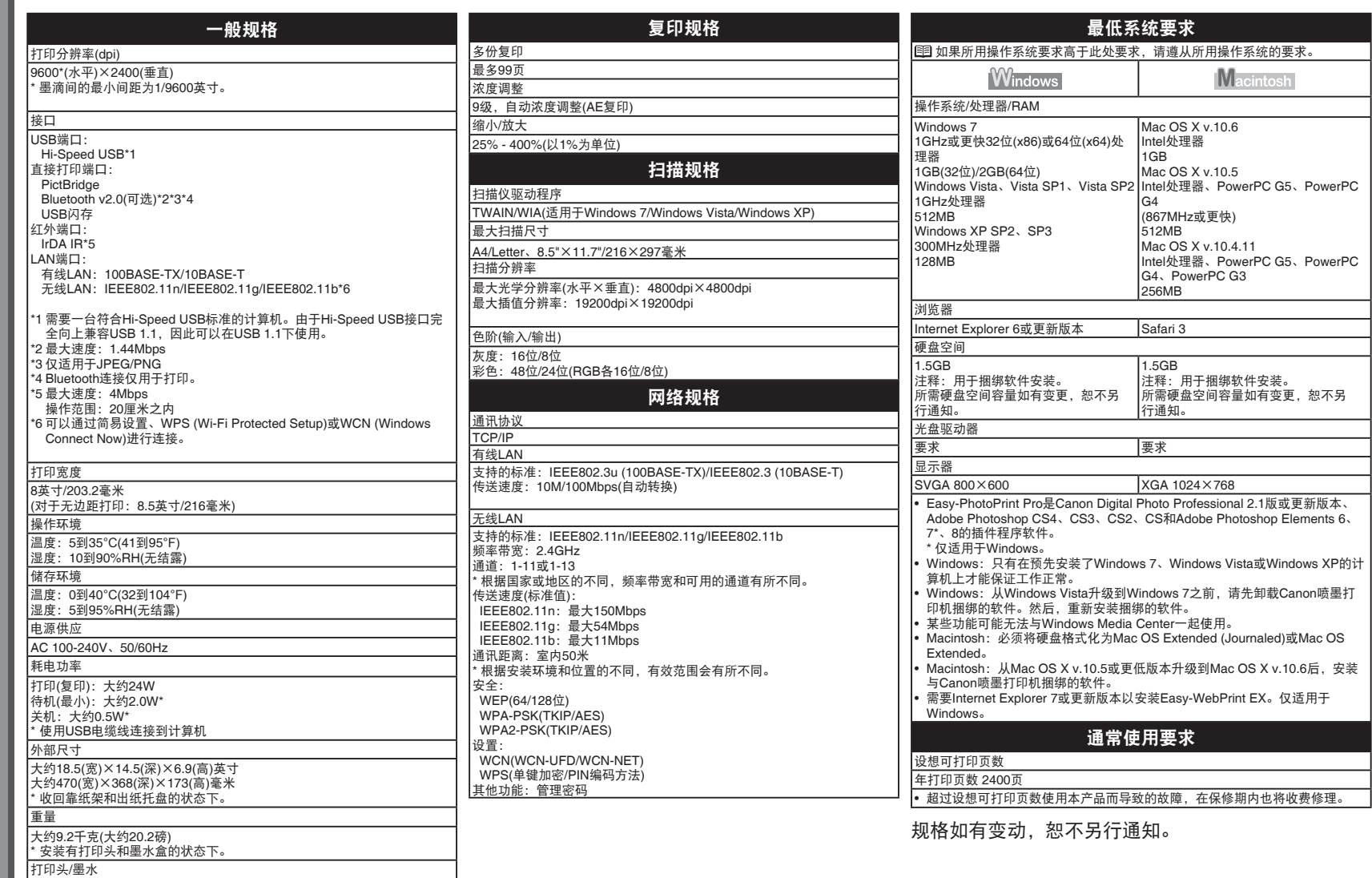

#### 关于耗材

总共6144个喷嘴(颜料黑色512个喷嘴、黄色/染料黑色各512个喷嘴、 C/M/GY各1536个喷嘴)

*13*

规格

耗材(墨水盒/FINE墨盒)停止生产后5年之内还可以购买到。

#### 重要事项

1. 电脑中显示的物体颜色和打印出的稿件的颜色可能会有差异,这是因为显示器的色彩输出方式(包括色彩 组合,色彩还原等)与打印机不同。

2. 由于打印纸的种类不同,色彩的再现范围和着色等有所变化,有可能出现色调表现不同的情况。

原产地:泰国

进口商:佳能(中国)有限公司 地址 :100005 北京市东城区金宝街89号 金宝大厦15层

以下墨水盒与本机兼容。

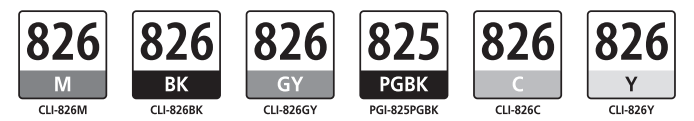

www.canon.com.cn

修订日期:2010.09

- Microsoft是Microsoft Corporation的注册商标。
- Windows是Microsoft Corporation在美国和/或其他国家的商标或注册商标。
- Windows Vista是Microsoft Corporation在美国和/或其他国家的商标或注册商标。 •
- Internet Explorer是Microsoft Corporation在美国和/或其他国家的商标或注册商标。
- Macintosh、Mac和AirPort是Apple Inc.在美国和其他国家的注册商标。
- Bonjour是Apple Inc.在美国和其他国家的注册商标。 •